# **COPY BOARD**

## **M-11S/M-11W**

**SERVICE MANUAL**

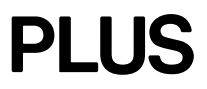

## **CONTENTS**

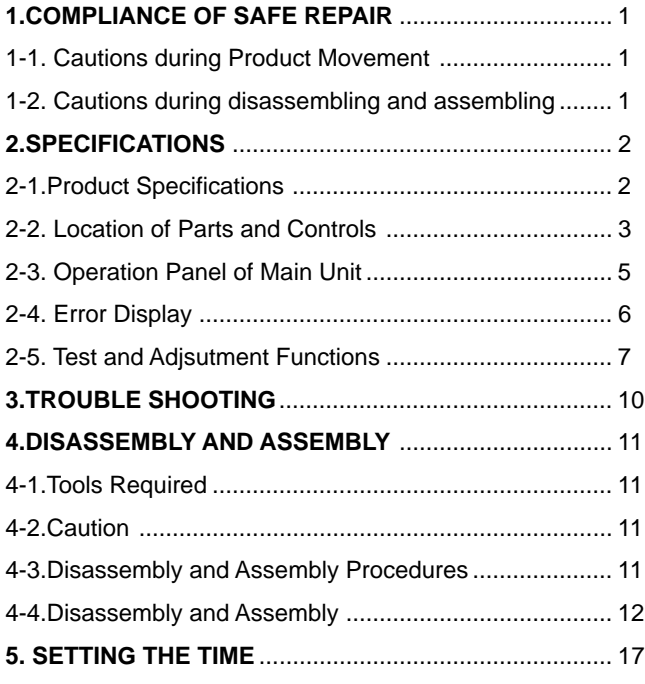

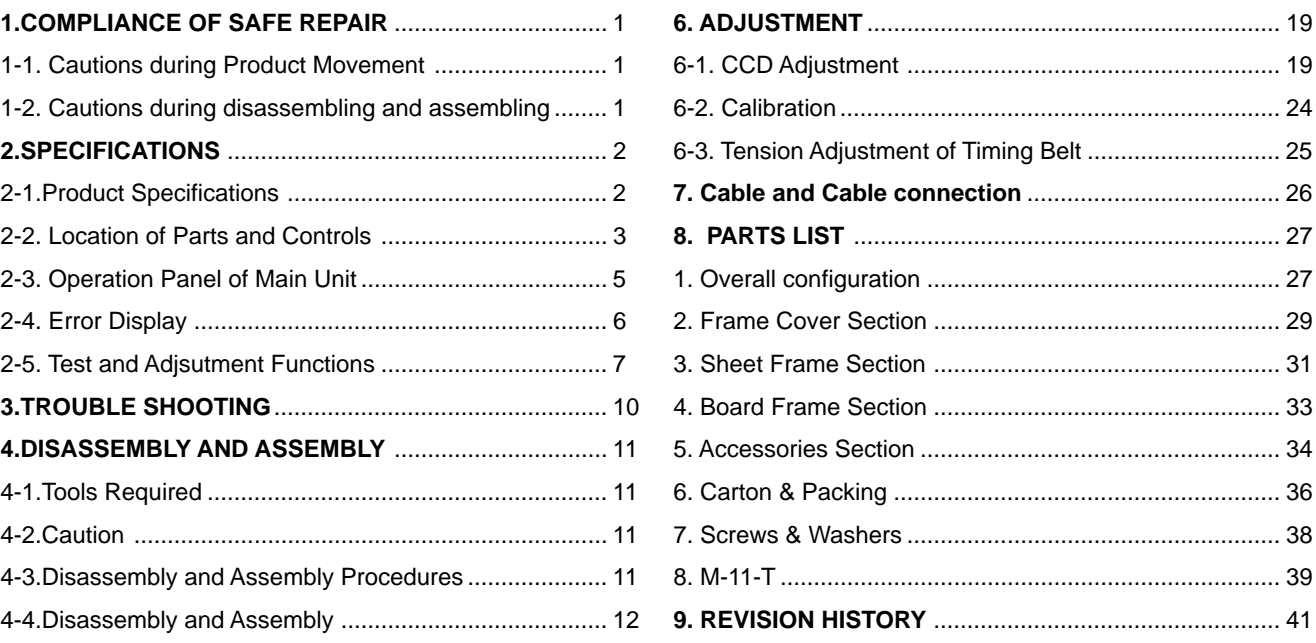

## **1. COMPLIANCE OF SAFE REPAIR**

Be sure to read this Service Manual before providing services. In the PLUS Copyboard, full consideration is taken to ensure the safety for a fire, electric shock, injury, harmful radiation, and substance. Therefore, observe the notice described in this Service Manual so that the safety is kept when providing services. Moreover, be sure to observe the notice described in the Instruction Manual.

Pay attention to the following during service inspection.

#### **1-1. Cautions during Product Movement**

• It is necessary to remove the products when making the service of products put on the wall. At that time, hold the products by two or more persons to prevent the products from dropping or a person from falling down.

#### **1-2. Cautions during disassembling and assembling**

- 1. This equipment contains parts under high voltage. When doing repairs, make sure that power plug is pulled out to insure safety.
- 2. Make sure that parts and screws and wiring, etc. are returned to their original positions. Tube, tape and other insulation materials have been used for safety reasons. The internal wiring has been designed to avoid direct contact with hot parts or parts under high voltage when using clamps or other tools.
- 3. The parts used in this device have special safety features such as flame-resistance and anti-voltage properties. When replacing parts, always use parts supplied from the factory.
- 4. After finishing operations make sure that all parts and wires have been returned to their original position and that there has been no deterioration of the area around the location that was worked on.
- 5. Be sure to use an earth band (wrist band) during repair and inspection.

## **2. SPECIFICATIONS**

#### **2-1. Product Specifications**

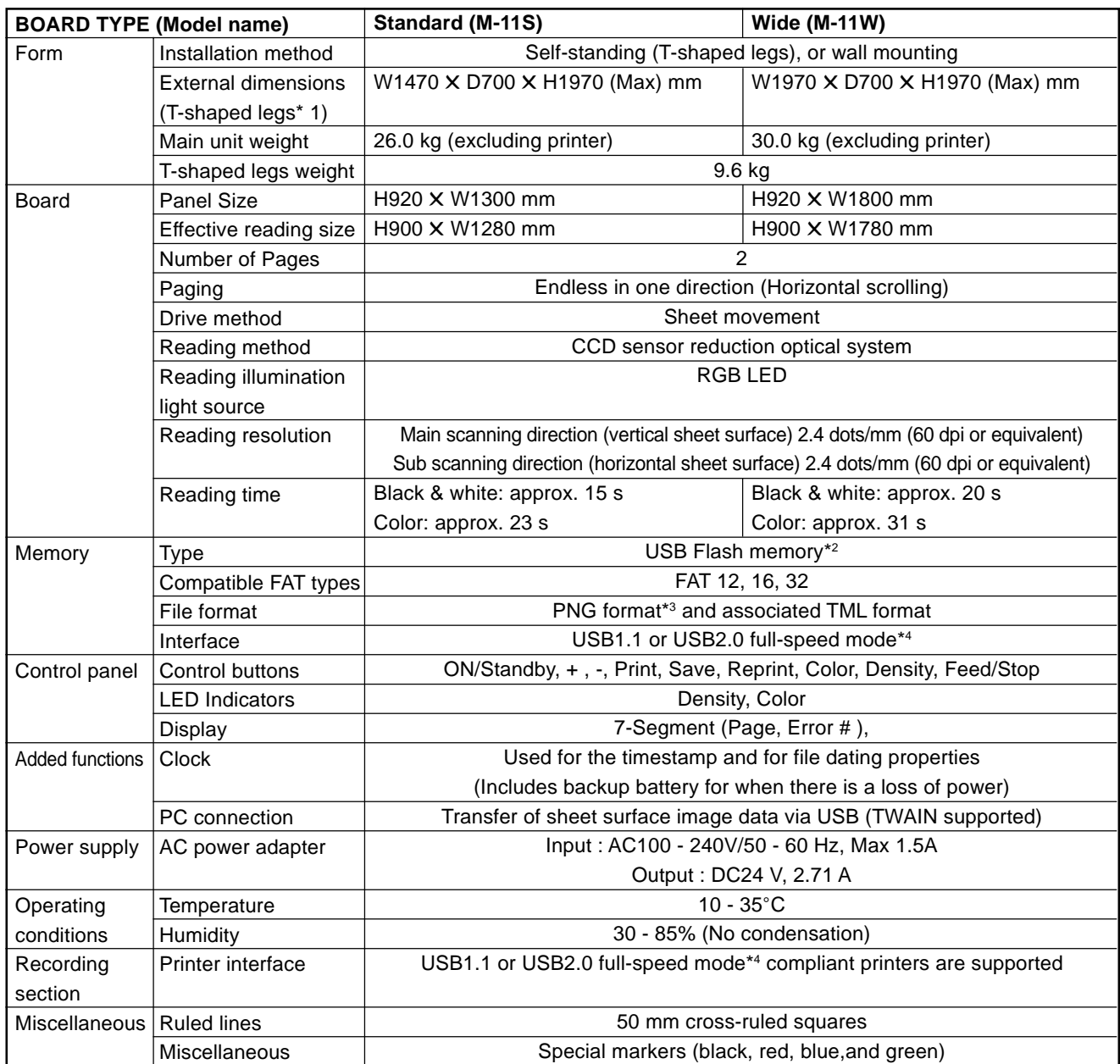

#### Remarks

- \*1: The height is adjustable at 1770, 1870 and 1970 mm.
- \*2: A USB memory is not included in the package.
- \*3: The PNG format can be opened with internet Explorer 6.0 or above, or with a Web browser that supports PNG file access.
- \*4: Not correspond High-speed mode.
- Please not that for quality improvement purposes, specifications and design subject to change without prior notice.
- Depending on the product, the printer and T-shaped legs (stand) will be available separately.

#### **2-2. Location of Parts and Controls**

#### **Front panel of main unit**

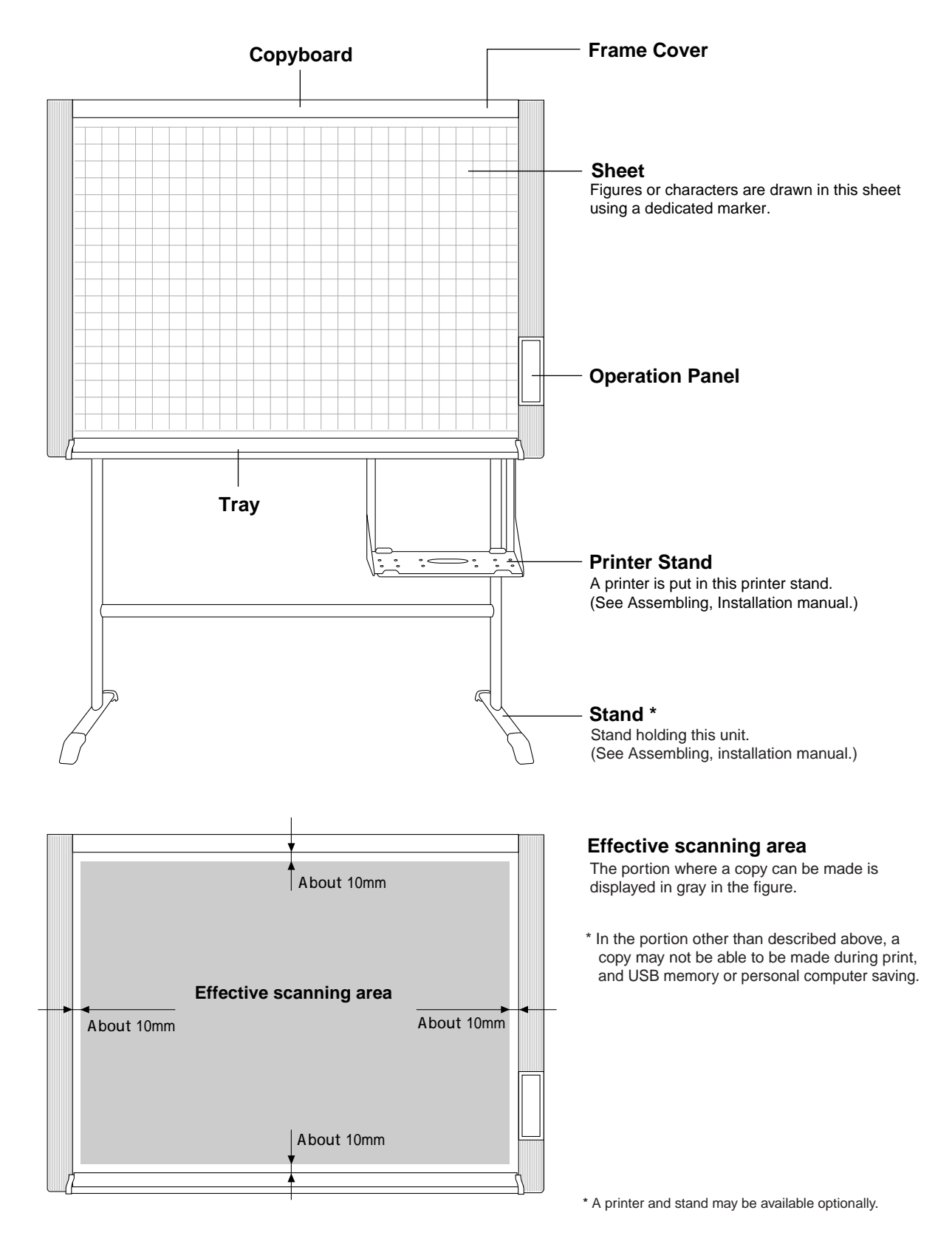

#### **Back panel of main unit**

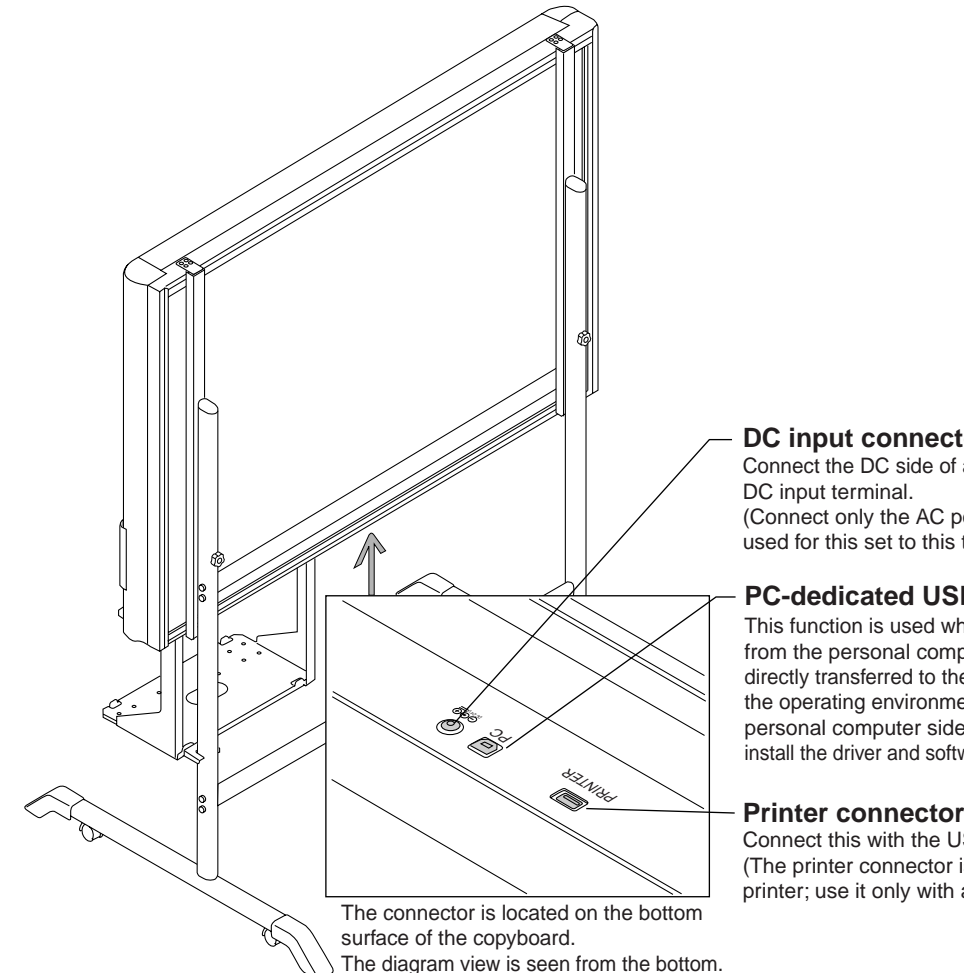

#### **Locking and unlocking the caster of a stand\***

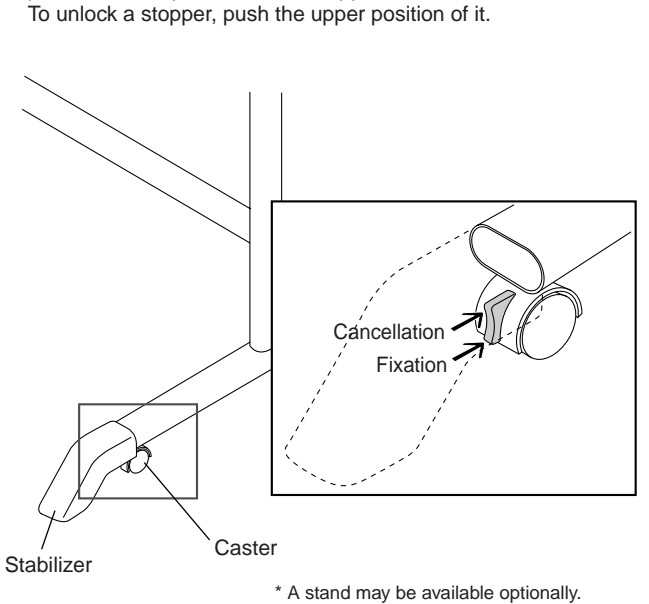

After installation, fix the caster using a stopper. Remove a stabilizer during movement and unlock the stopper of a caster. To fix a stopper, push the lower position of the stopper.

#### **DC input connector**

Connect the DC side of an AC power adapter to the (Connect only the AC power adapter exclusively

used for this set to this terminal.)

#### **PC-dedicated USB port (Type B)**

This function is used when read operation is started from the personal computer side and image data is directly transferred to the personal computer or when the operating environment of this unit is set from the personal computer side. Before using this function, install the driver and software in the supplied CD-ROM.

#### **Printer connector (USB port Type A)**

Connect this with the USB connector of the printer. (The printer connector is dedicated for use with a printer; use it only with a printer.)

#### **2-3. Operation Panel of Main Unit**

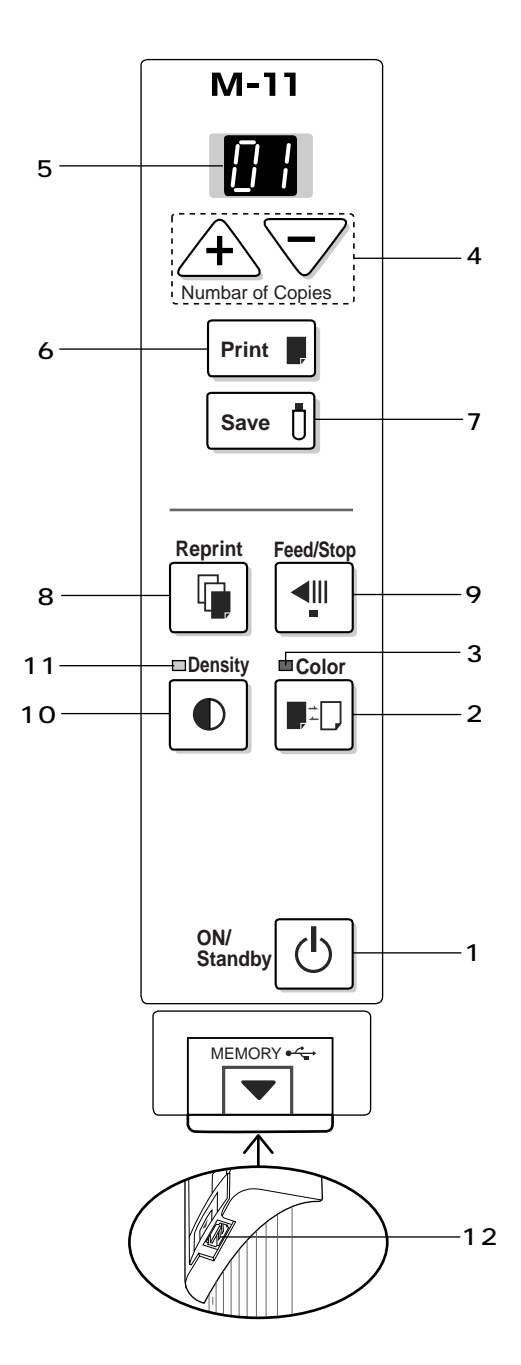

During button operation, press the center (round convex se ction) of the button. Do not press the corner of the button. No function operates in this case.

#### **1 ON /Standby button**

Press this button to turn on and off the power of the copyboard. The POWER button  $\bigcup$  is not interlocked with the main power supply. The current time and print compression ratio can be set through combined use of other buttons and the POWER button.

#### 2 Color **D**<sup>1</sup> button

Press this button to select whether to print a sheet in "color" or "monochrome". The Color lamp lights when you select "color". \* When a monochromatic printer has been connected, a sheet is printed in monochrome even if you select "color".

#### **3 Color mode lamp**

This Color mode lamp lights in green when you select "color" using a Color button  $\blacksquare$ .

#### **4 + / - buttons (Number of copies)**

Press the + or - button to set the number of printed sheets. (The maximum number of printed sheets is 20.) The number of printed sheets appears on the display window.

#### **5 Display window**

The printed sheet count, print density, memory storage operating state, or error information is notified using seven-segment LED.

#### **6 Print button**

The sheet is moved for read operation by one plane and pri nted proportionally to the number of printed sheets.

#### **7 Save** [ button (USB memory storage)

The sheet is moved for read operation by one plane and stored in a compact flash card.

#### **8 Reprint <b>button**

The previously printed sheet plane is printed once again. (The sheet is not then moved.) The number of printed sheet can be changed, but the density and color/monochrome cannot be changed.

#### 9 Feed/Stop<sup><III</sup> button

The sheet is scrolled to the left by one plane and stopped automatically. The scroll stops when you press this button during scrolling.

#### 10 Density **button**

Press the Density button to select "Standard" or "Dark" as the density of a print. The Density lamp lights when you select "Dark". This button is validated during print, USB memory saving, and personal computer saving.

#### **11 Density mode lamp**

This density lamp lights in green when you select "Dark" using a Density button  $\mathbb{D}$ .

#### 12 Memory button  $\leftarrow$  (USB port Type A)

The read image of this unit is saved in optional USB memory.

#### **2-4. Error Display**

Confirm the contents of the table shown below when E1 to E6 and the blink display (blinks for ten seconds) appear on the display window of the operation panel.

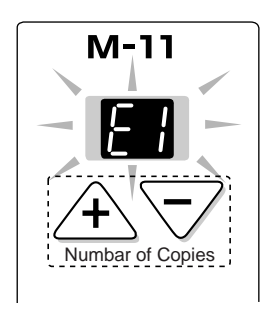

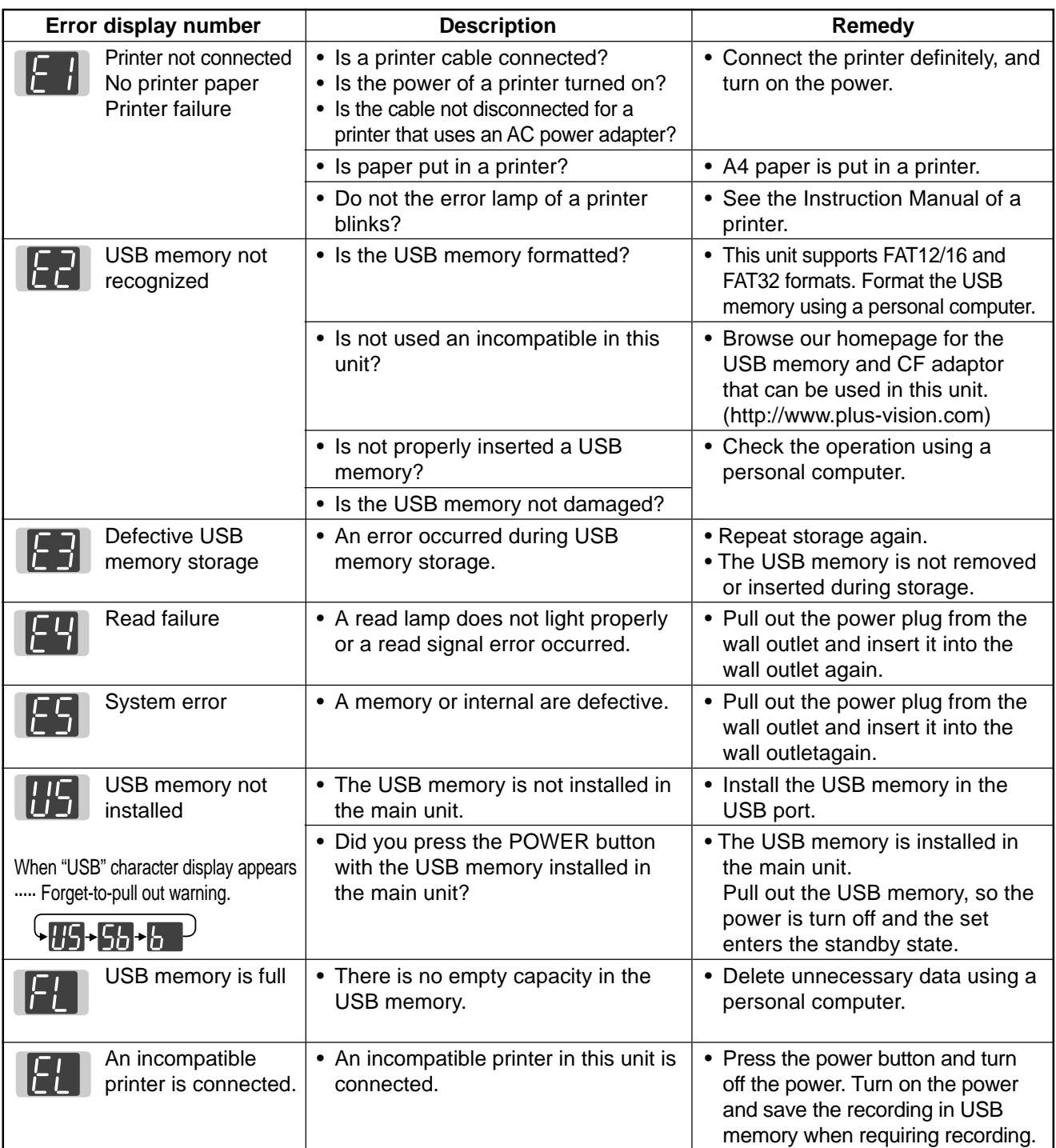

#### **2-5. Test and Adjustment Functions**

The specifications for inspection and the start of a calibration program are described below.

1) Seven-segment display specifications.

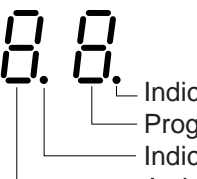

Indicates an error occurring in the test mode. (Lights : Error)

Progress number in the test mode

- Indicates the whole test mode. (Lights : Test mode)

A signal of a test mode.

2) To shift to the test/adjustment mode, press the "+" and "-" buttons simultaneously in the sleep mode and then press the power button.

The numeric LED display is <AP>.

3) Shift to each test mode by the button operation below.

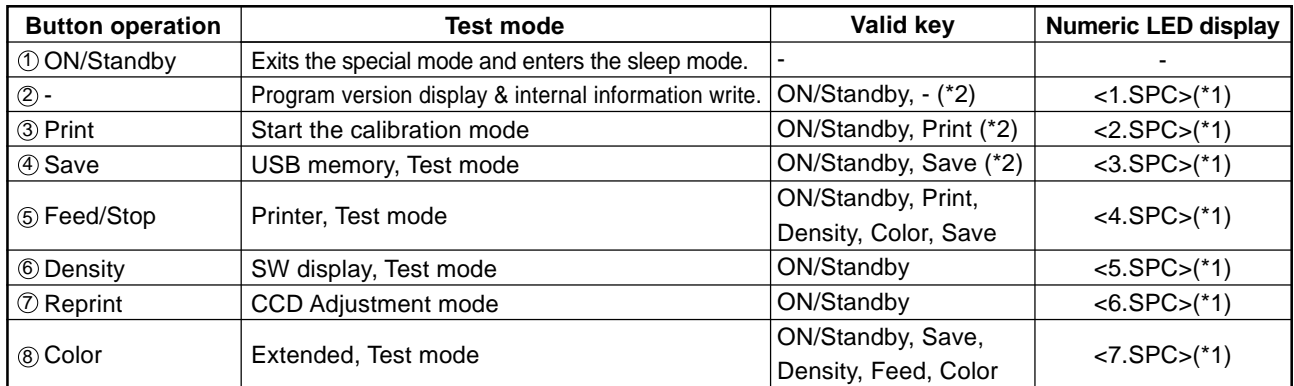

\*1. SPC indicates the non-lighting state.

\*2. Processing is performed repeatedly.

#### **Program version display & internal information write. <1.SPC>**

The major version of a program is displayed when you press the "-" button once.

The minor version of a program is displayed when you press the "-" button second.

The model information, the version number of internal software, the read width, the sheet length, and the information of the connected printer are written in USB memory as a text file.

#### **Program rewrite (for maintenance)**

#### **When USB memory is used**

The program in FLASH ROM and a color judgment table are updated from USB memory so as to improve maintenance.

\* All contents of FLASH ROM are erased when the power is turned off during program rewrite.

- 1) Only the application program of a version you want to update to USB memory is stored.
- The file name of the application program is M11  $\,$  xx  $\,$  xx.mot (xx  $\,$  xx indicates major and minor version numbers), and the place where the application program is stored is a root directory.
- 2) USB memory is recognized, and the program file described above can be rewritten when it exists in memory.
- 3) The file describe above is detected in the sleep mode or standby mode. The existing application is executed when no USB memory or file exists. The current program version blinks on the numeric LED display for confirmation at intervals of 500 ms. ('01' to '99')
- 4) Press the "Save" button to start write operation.
- 5) After write operation is normally completed, a new version blinks on the numeric LED display. An old version blinks (at intervals of 250 ms) when write operation is not completed normally. "00" lights on the numeric LED display when no old version exists. "EE" lights when an error occurs (write fails).

#### **When PC is used**

1. Tools Required

PC: PC in which Windows XP and Windows 2000 operate and that has a USB (of version 1.1 or higher) terminal.

USB cable

Setup utility: Setup utility (contained in CD-ROM) for M-11 USB screwdriver (contained in CD-ROM) for M-11

2. Preparations (Set PC first only once.)

Install setup utility in PC.

Connect PC to M-11 using a USB cable with the AC power turned on.

Select "Install from a list or specific place" because new hardware is detected on the PC side.

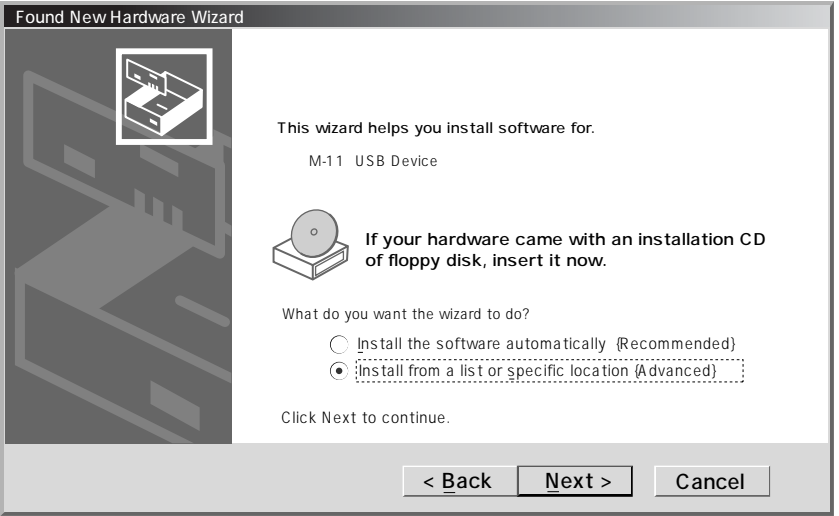

Fig.1 Detection wizard screen of new hardware (1)

Install the driver while referring to the folder (the M11USB folder of a CD-ROM drive in case of CD-ROM) in which a USB driver is contained.

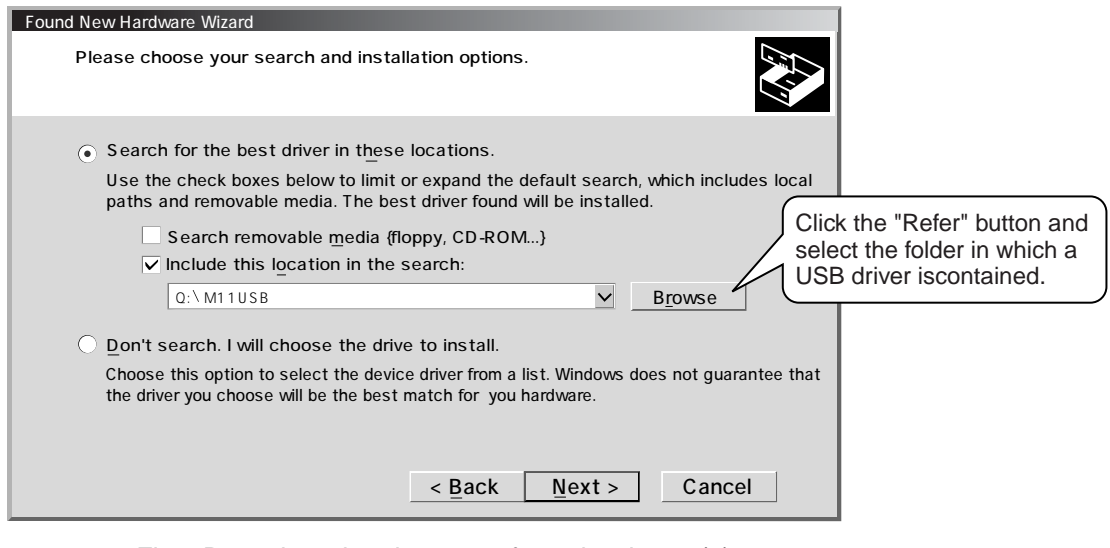

Fig.2 Detection wizard screen of new hardware (2)

3. Rewrite operation

Connect PC and M-11using a USB cable. Screen on which setup utility is started.

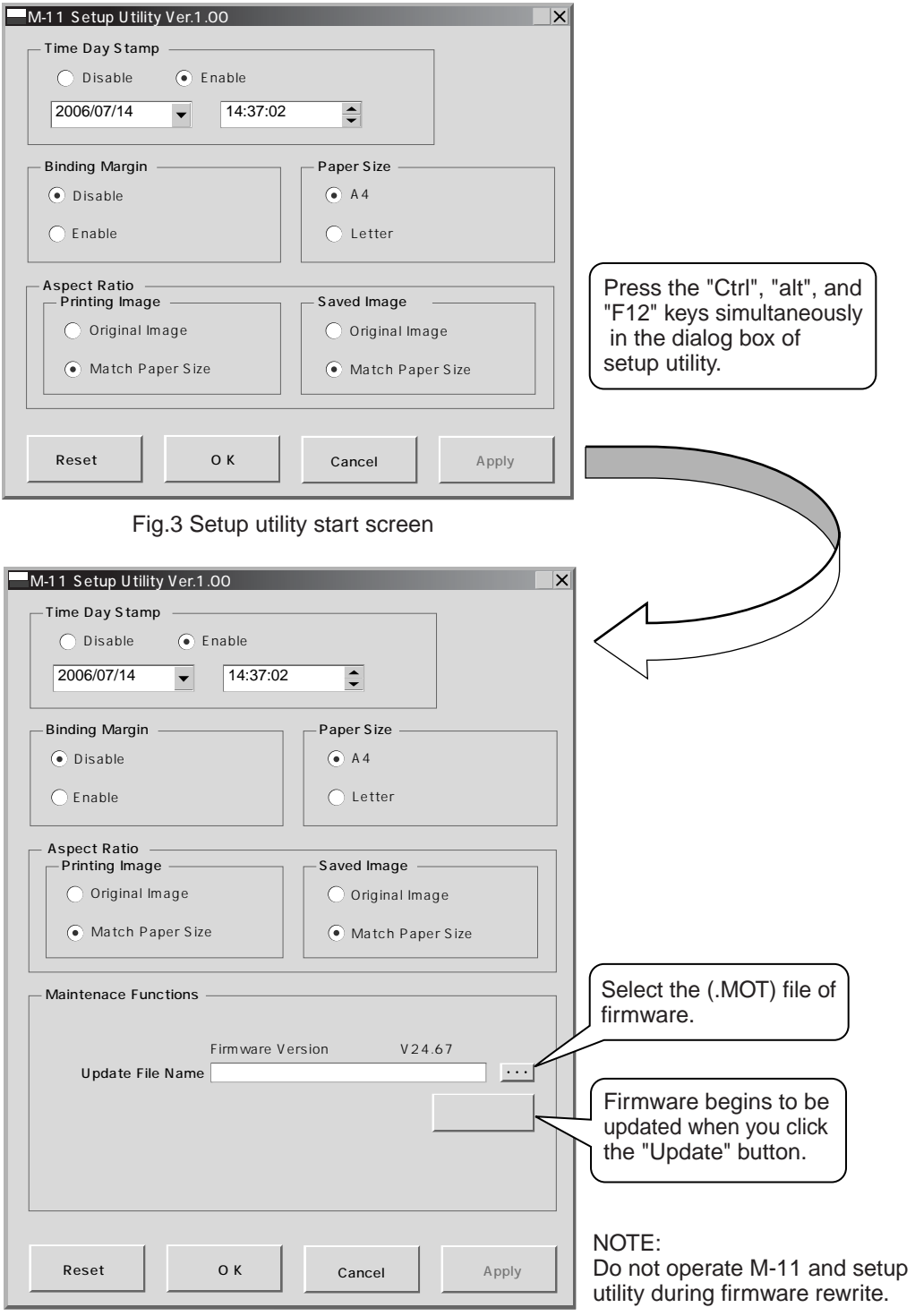

Fig.4 Maintenance functions screen

Rewrite operation is completed when the progress bar of setup utility reaches 100% and when the sevensegment LED of M-11 blinks to display a new version.

Turn off the power of M-11 and terminate the setup utility.

## **3. TROUBLE SHOOTING**

By checking operations normal usage time, it is possible to carry out judgments on malfunction to a certain extent. Carry out the following checks before disassembling the equipment.

#### **1. Press the ON/Standby button and turn on the power.** Is the power turned on?  $No \rightarrow \bullet$  The power cord is disconnected from the wall outlet. • The AC Adapter is defective. • The Main Board Assy is defective. • The Switch Box Unit is defective. • The connector of the Switch Harness is disconnected. Yes Does the error display appear? Yes  $\rightarrow$  The error display (E4) appears. • The connectors of the CCD Harness Assy is disconnected. • The CCD Unit is out of adjustment. • The CCD Unit is defective. • The Main Board Assy is defective. The error display appears. • The Main Board Assy is defective. No **2. Press the Feed/Stop button.** Does the sheet operate normally?  $No \rightarrow \bullet$  The connector of the Motor Harness is disconnected. • The Timing Belt is disconnected or loosened. • The Sheet Motor Assy is defective. • The Main Board Assy is defective. Yes **3. Press the Print button (when a printer is used).** Does the error display (E1) appear?  $Yes \rightarrow$  Printer failure • The printer is defective. (See the Instruction Manual of a printer.) • The power of a printer is not turned on. • The paper of a printer is exhausted. • The printer is not connected. • The Main Board Assy is defective. No Is the object written in the board printed normally?  $No \rightarrow A$  black line is put in printing. • Out-of-adjustment of CCD Unit: Slight (It is improved by calibration.) • Out-of-adjustment of CCD Unit: Severe (Perform the CCD adjustment again.) • Dust adheres to the mirror of the board body. Printing becomes blurred. • The marker (written character) becomes blurred • The ink (toner) of a printer is exhausted. A specific color is not printed or the printed color is improper (when a color printer is used). • The ink of a printer is exhausted. • The ink cartridge of a printer is defective. Yes **4. Press the Save button (when a USB memory is used).** Do the error displays (E2 and E3) appear? Yes  $\rightarrow$  Error display: E2 is displayed. • A USB memory is not formatted. • An incompatible USB memory is used. • A USB memory is defective. Error display: E3 is displayed. • Memory storage error: Repeat storage again. • The Main Board Assy is defective. No Is the object written in the board stored normally?  $No \rightarrow A$  black line is put in a picture. • Out-of-adjustment of CCD Unit: Slight (It is improved by calibration. See section 5-2.) • Out-of-adjustment of CCD Unit: Severe (Perform the CCD adjustment again. See section 5-1.) • Dust adheres to the mirror of the board body. A picture becomes blurred. • Out-of-installation of CCD Unit. (It is improved by calibration.) • The marker (written character) becomes blurred.

Yes

Normal operation

## **4. DISASSEMBLY AND ASSEMBLY**

#### **4-1. Tools Required**

- Phillips screwdriver (+) No. 2
- Cutting pliers
- Electrostatic elimination wrist band

#### **4-2.Caution**

- See "1. Compliance of Safety Repair and Safety Inspection" before disassembling and assembling.
- Put on gloves so that you do not cut your hand at the sharp edge of a frame during disassembly and assembly.
- See "6. Wiring Diagram" and "7. Parts List" for the parts name or wiring.
- The point especially requiring attention when handling parts or performing disassembly and assembly contains a caution. Be sure to follow this caution.

#### **4-3. Disassembly and Assembly Procedures**

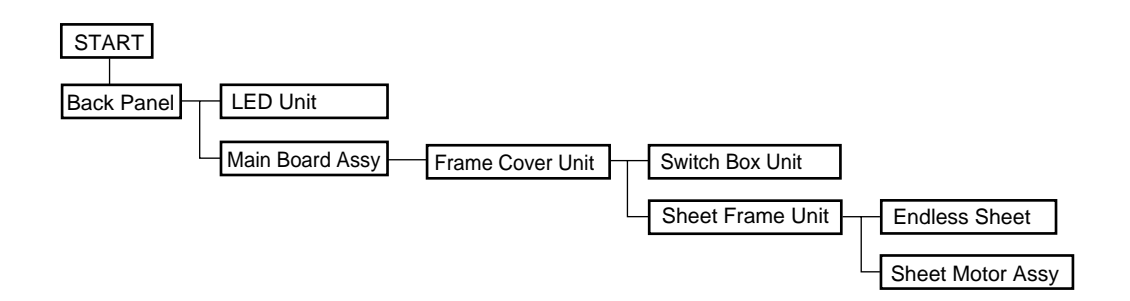

#### **4-4.Disassembly and Assembly**

This section describes one example of disassembly and assembly procedures. For the actual operation, disassemble and assemble the required parts with reference to "4-3. Disassembly and Assembly Procedures".

#### 1) Remove the Back Panel. (See Figs. 1 and 2.)

- 1. Remove the "S-7" screws shown in Fig. 1 and then remove the Back Panel Corner.
- 2. Remove the Back Panel as shown in Fig. 2.

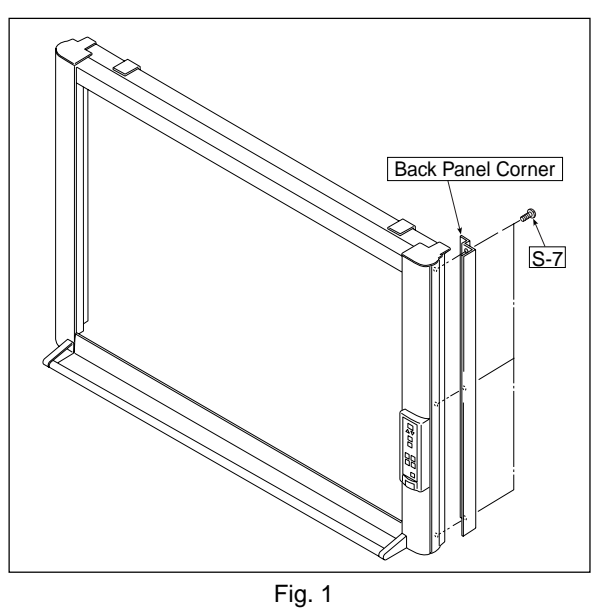

- 2) Remove the Main Board Assy. (See Figs. 3 and 4.)
	- 1. Disconnect the connectors (CN2, 7~12) connected to the Main Board Assy shown in Fig. 3.
	- 2. Remove the "S-3" screws shown in Fig. 4 and then remove the Main Board Assy.

#### **Note:**

- Be careful when the screws are removed and installed.
- \* Calibration is required after replaced the Main Board Assy and adjusted R82 (CCD signal volume).
- \* The battery installed in the Main Board Assy can be used without any functional problem for ten years or more.

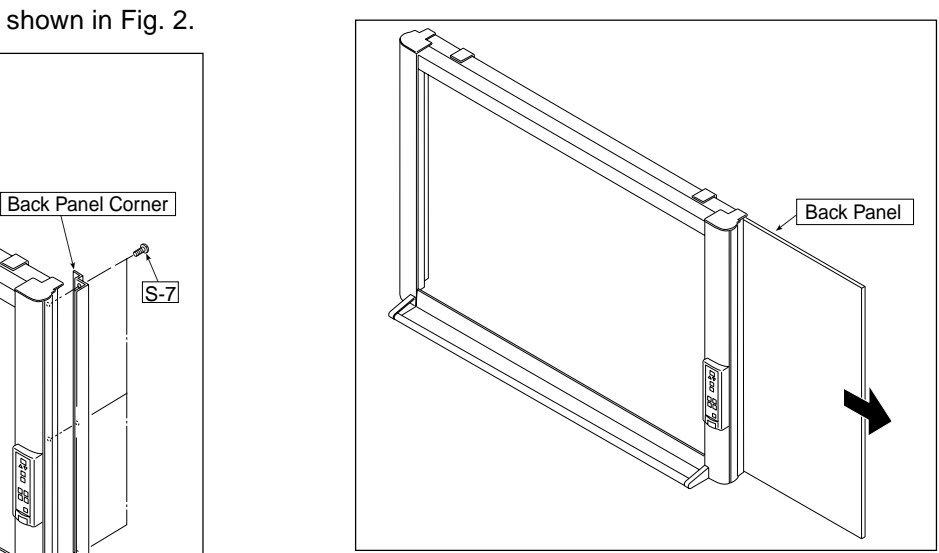

Fig. 2

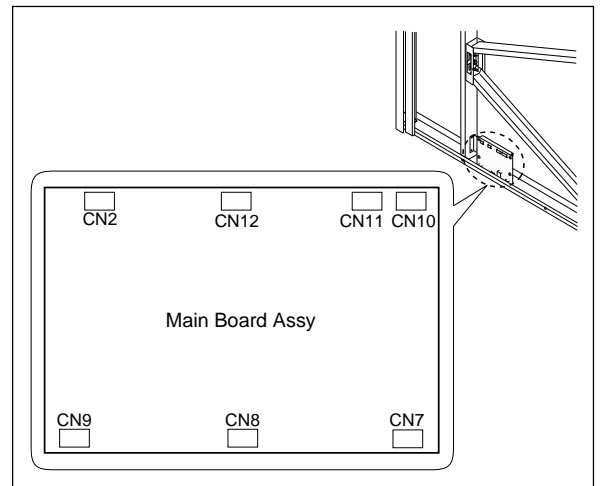

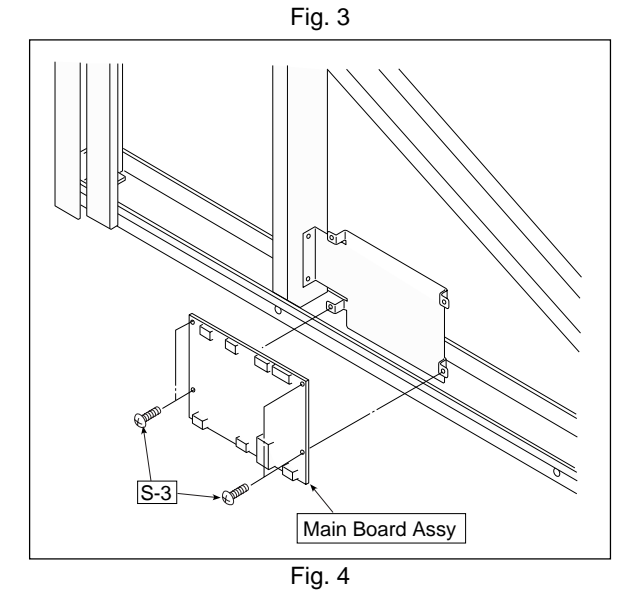

#### **DISASSEMBLY AND ASSEMBLY**

- 3) Remove the CCD Unit. (See Fig. 5.)
	- 1. Remove the "S-3" screws shown in Fig. 5.
	- 2. Remove the "S-4" screws shown in Fig. 5 and then remove the CCD Unit.

#### **Note:**

The CCD Unit requires adjustment when it is replaced and removed. (See 5. Adjustment.)

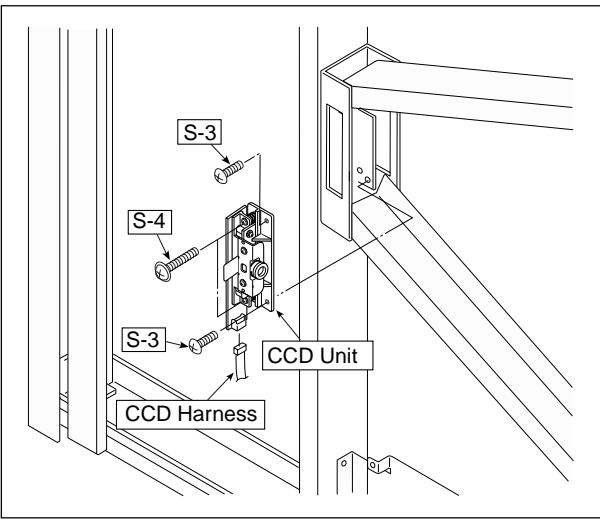

Fig. 5

- 4) Remove the Frame Cover Section. (See Fig. 6.)
	- 1. Remove the "S-9" screws shown in Fig. 6.

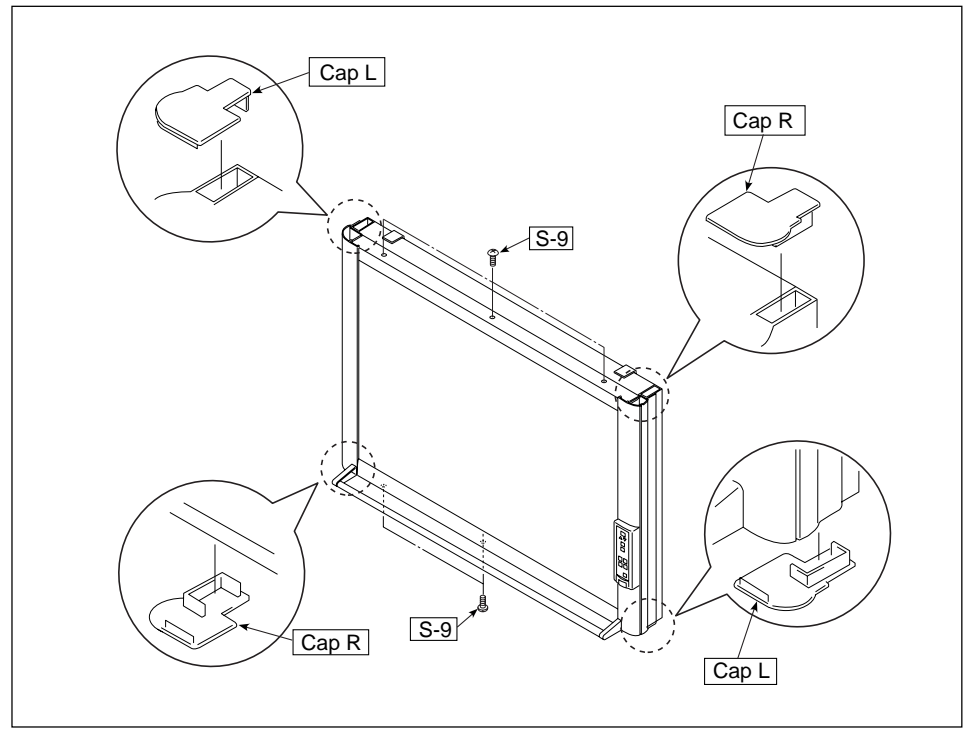

Fig. 6

5) Remove the Switch Box Unit. (See Fig. 7.)

1. Remove the "S-8" and "S-10" screws shown in Fig. 7.

2. Remove the "S-5" screws shown in Fig. 7 and then remove the Switch Box Unit.

#### **Notes:**

· Be careful not to mistake the hole through which the Switch Harness is passed. (See Fig. 8.)

· Pay attention to a kind of screw.

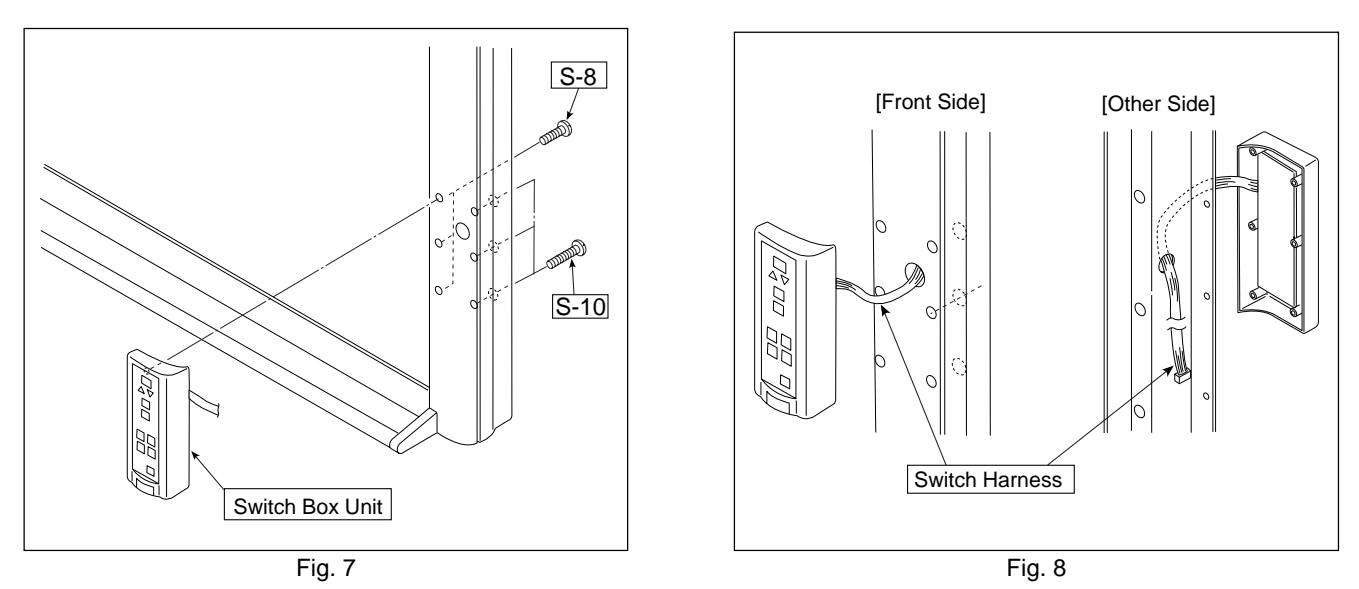

6) Disassemble the Frame Cover Section. (See Fig. 9.)

Remove the "S-1" and "S-6" screws shown in Fig. 9 and disassemble the Frame Cover.

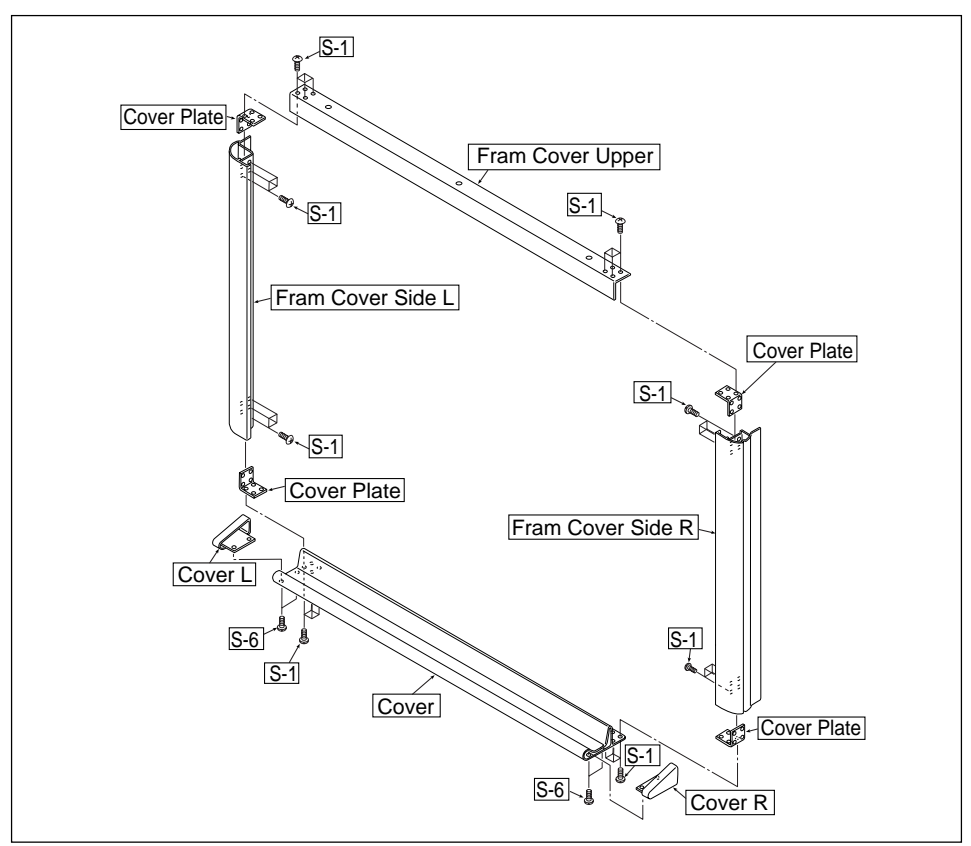

Fig. 9

7) Remove the Sheet Frame Unit. (See Figs. 10 and 11.)

1. Remove the "S-1" screws shown in Fig. 10.

2. Remove the Sheet Frame Unit as shown in Fig. 11.

#### **Notes:**

· The Sheet Frame Unit is caught on a hook as shown in the portion A of Fig. 10.

· Remove the Motor Harness earlier when the Sheet Frame Unit is removed.

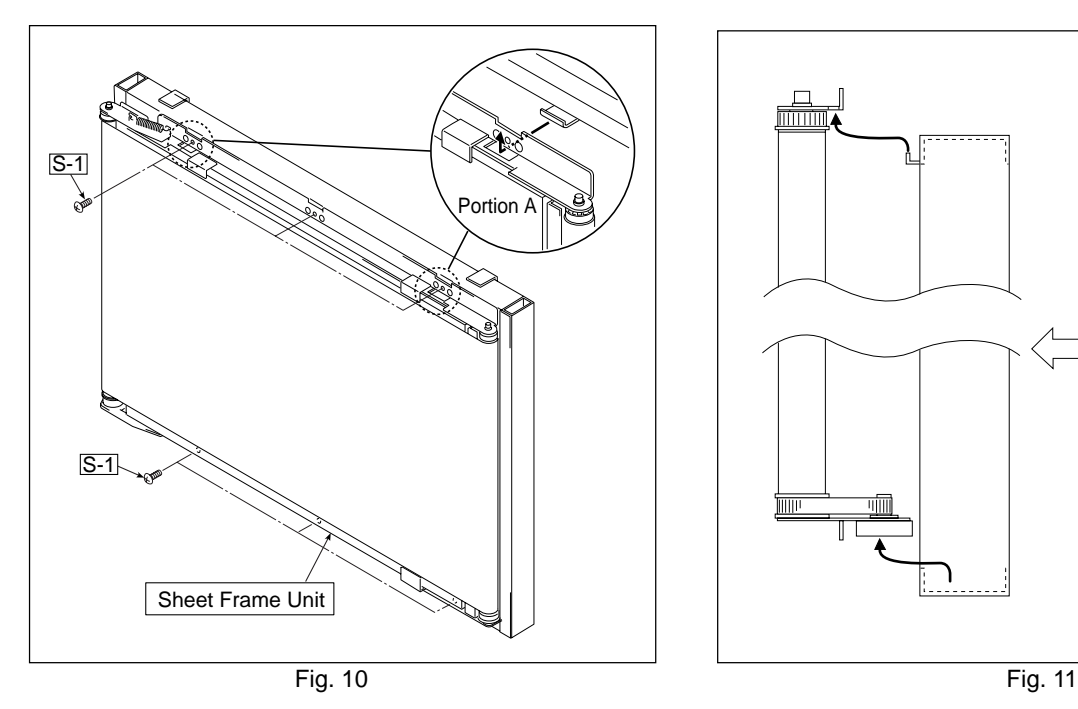

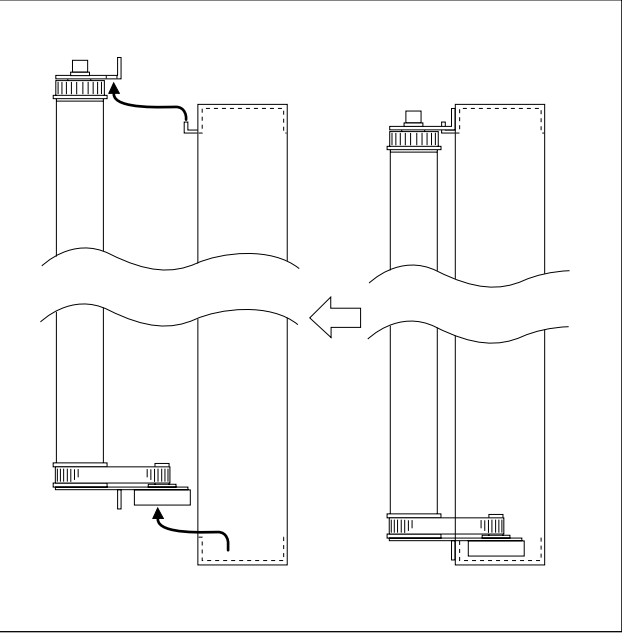

8) Remove the Sheet Motor Assy. (See Fig. 12.)

1. Remove the "S-3" screws shown in Fig. 12. **Note:**

Adjust the tension of the Timing Belt when the Sheet Motor Assy is installed. (See 5. Adjustment.)

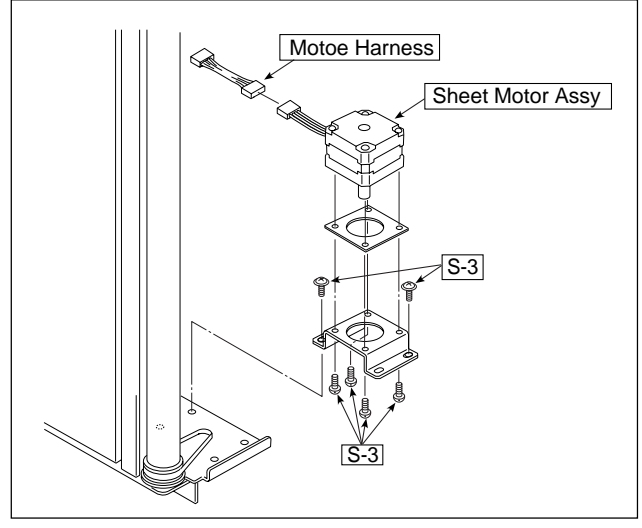

Fig. 12

9) Remove the Endless Sheet. (See Figs. 13, 14, and 15.)

- 1. Push the sheet roller section inside as shown in Figs. 13 and 14.
- 2. Remove the Endless Sheet as shown in Fig. 15.

#### **Note:**

• Be careful not to damage or fold it when handling the Endless Sheet.

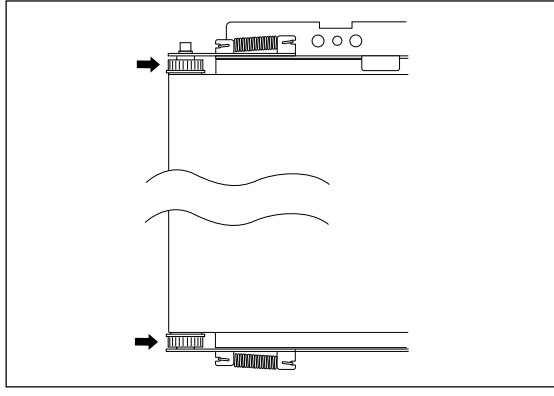

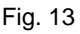

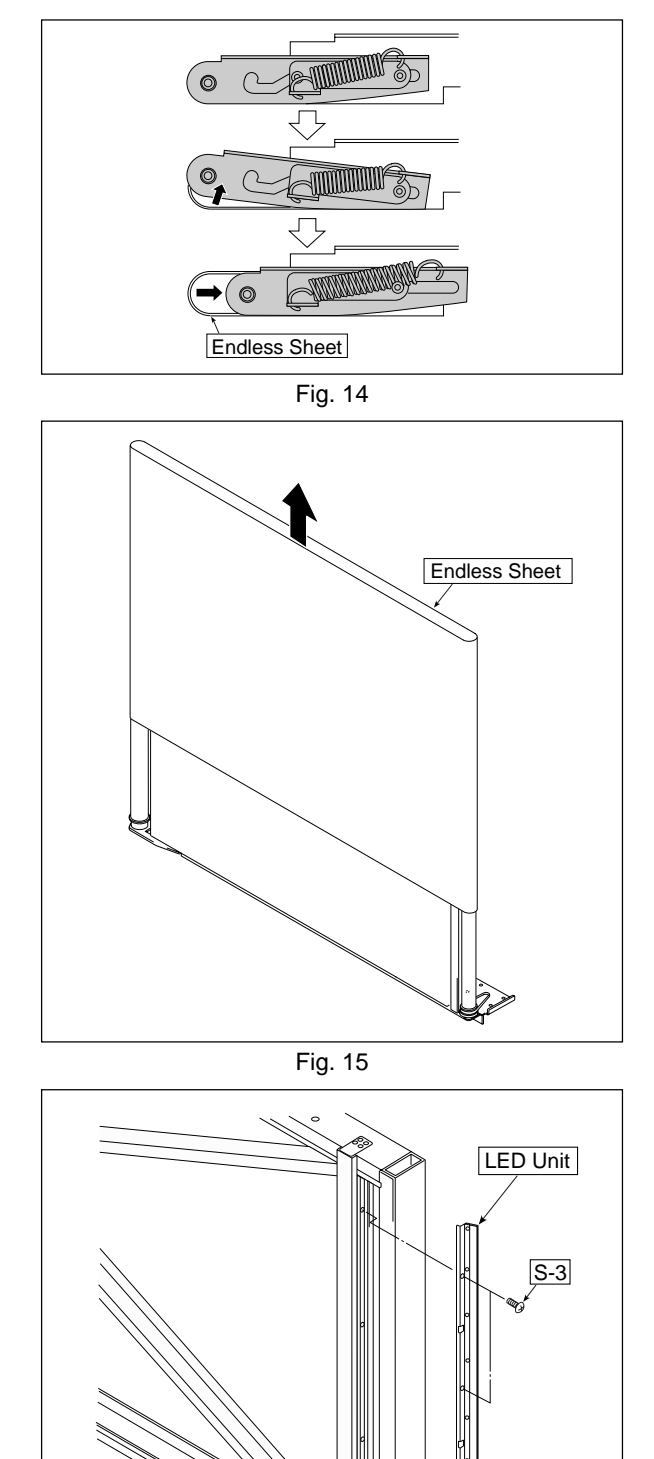

10) Remove the LED Unit. (See Fig. 16.)

- 1. Remove the LED Harness as shown in Fig. 16.
- 2. Remove the "S-3" screws as shown in Fig. 16.
- 3. Remove the LED Unit as shown in Fig. 16. **Note:**

Use the parts assembled in a factory during replacement of an LED unit.

\* Calibration is required after replaced.

\* Be sure to confirm the CCD waveform after the LED unit is replaced. (An oscilloscope is required in this case.)

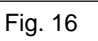

 $\overline{S}$ -3

LED Harness

## **5. SETTING THE TIME**

The clock of the copyboard should be set correctly because the date and time (timestamp) is printed on the printer paper, and it is also recorded in the file information when saving.

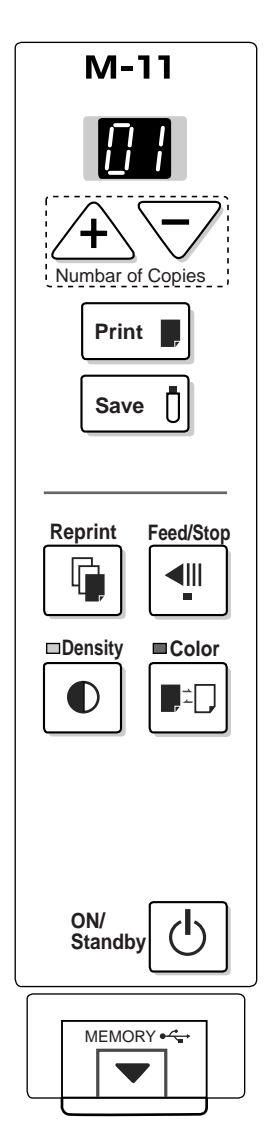

#### **Overview of the Operation**

#### **1. Switch to "Time setting"**

Press the ON/Standby  $\binom{1}{1}$  button while holding down the Density  $\bigcirc$  button.

#### **2. Display the day and hour setting mode**

Each press of the Print  $\blacksquare$  button switches the setting mode as illustrated below.

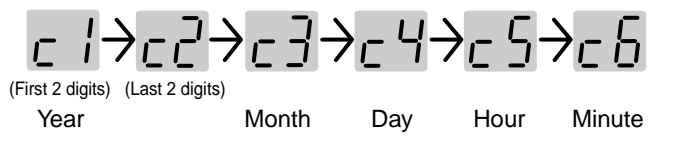

#### **3. Adjust the date and time of the selected setting mode**

One press of the + or the - button will enable the settings to be made. Press the + or - button and make the adjustment.

#### **4. Press the Print Button to finalize**

There is a change to the next setting mode. Perform operation 2, or 3 and 4 to set the current time.

#### **5. Completion**

Change over to the minutes setting mode (c6 display) and press the Print button to complete the " Time setting".

Pressing the ON/Standby  $\binom{1}{1}$  button during operations 2 to 4 will cancel the incomplete settings and return to the time prior to starting the settings.

#### **Preparation:**

Connect the AC power adapter to the copyboard. See Page E-13. Example: Set the time to 2:16 pm, November 8, 2006 (2006.11.08 14:16)

#### **1. Press the ON/Standby** (<sup>I</sup>) button to switch on the  **power.**

The LED of the display window will light and power will be switched on.

#### **2. Press the ON/Standby U button while holding down the Density (button to switch to "Time setting"**

The LED of the display window will light and display " $\subset \cdot$ "

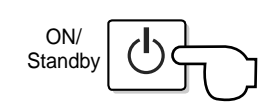

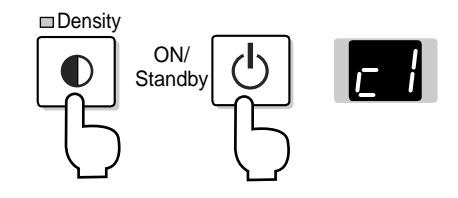

#### **3. Press the + button or the - button, select 20 (the first 2 digits of the year), and press the Print Dutton to finalize.**

There will be a change to the "last 2 digits of the year" setting mode ( $c\bar{c}$  display).

#### **Note:**

 The factory default setting is 20. Pressing the Print **button in this condition will result in a change to** the "last 2 digits of the year" setting mode.

**4. Press the + button or the - button, select 06 (the last 2 digits of the year), and press the Print Dutton to finalize.** 

 There will be a change to the "month" setting mode  $(c \bar{d})$  display).

**5. Press the + button or the - button, select 11**  (the month), and press the Print **button to finalize.**

 There will be a change to the "day" setting mode  $( -4$  display).

**6. Press the + button or the - button, select 08 (the day), and press the Print Dutton to finalize.**

 There will be a change to the "hour" setting mode  $( -\frac{1}{2}$  display).

**7. Press the + button or the - button, select 14 (the hour of the 24-hour display), and press the Print ■ button to finalize.** 

 There will be a change to the "minute" setting mode  $(-6$  display).

**8. Press the + button or the - button, select 16 (the minutes), and press the Print Dutton to finalize.**

 The display will change to being lit steadily, and there will be a return to the display indicating the number of sheets to copy.

**The completes the time setting.**

#### **Note:**

The factory default print timestamp is set to "enable (print). " lf you do not wish to print the timetamp, use the setup utility in the supplied CD-ROM and set to "disable (do not print)" See the "Setup guide of the supplied software" on Page E-24.

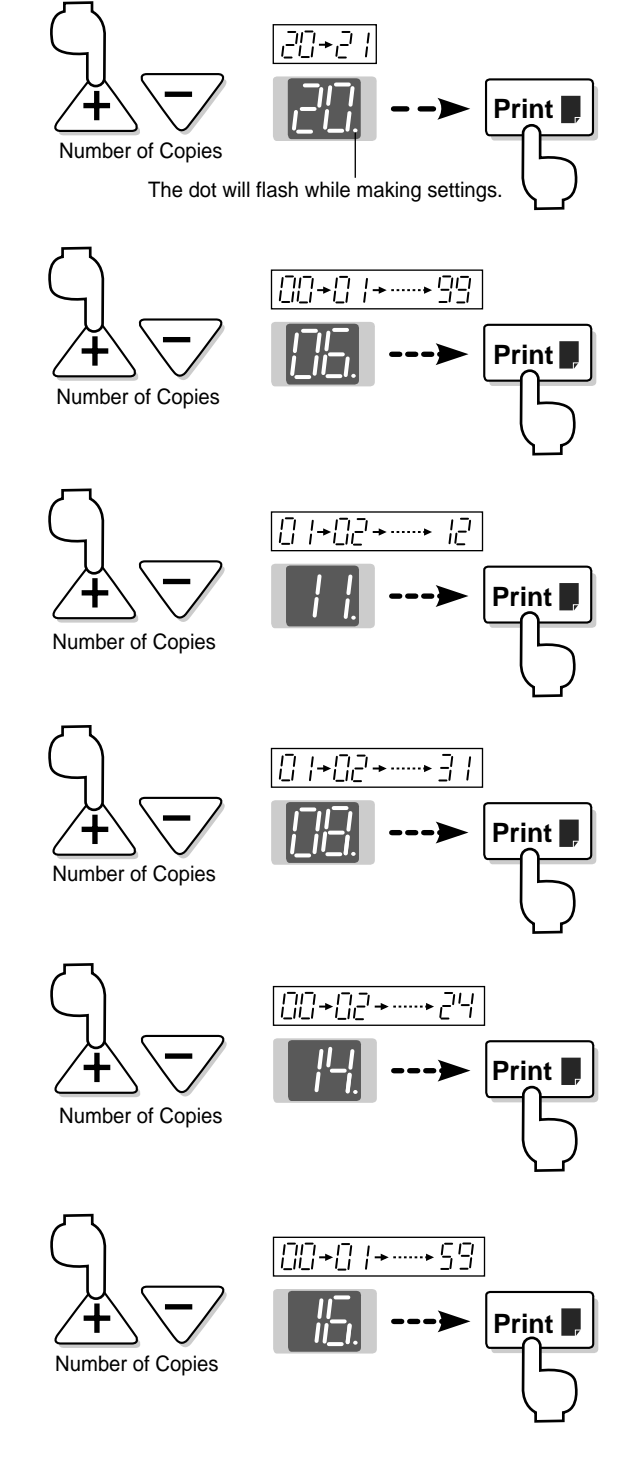

## **6. ADJUSTMENT**

#### **6-1. CCD Adjustment**

#### **Tools Required**

- Phillips screwdriver (+) No.2
- Ceramic screwdriver
- Oscilloscope
- Electrostatic elimination wrist band

#### **Adjustment is required in the following cases. (Calibration operation is also required after adjustment.)**

- When a CCD Board Assy is replaced
- When a LED Unit is replaced
- When adjustment got out of order due to the failure during arrival of products
- When the picture quality deteriorates remarkably

#### **Preparation**

- Turn ON the power of an oscilloscope. Clean the plate surface.
- \* Insufficient cleaning influences the subsequent calibration. Color irregularity may sometimes occur in this case.

#### **CCD adjustment procedure**

- 1) Shift the rear panel to the right side (LED side) so that the Main Board Assy can be viewed. At that time, put a Back Panel completely to the end of the main board Assy so that the outer light does not influence the CCD waveform. (See Figure 10.)
- 2) Connect the probe of an oscilloscope to the Main Board Assy. (See Figure 1.)
	- Connect GND in Ch1 to J5, connect the measurement pin in Ch1 to J4.
	- Connect GND in trigger (or Ch2 ) to J6.
	- Connect the measurement pin in trigger (or Ch2 ) to J7.
	- Set the Ch1 mode to 1.0 V/DIV AC.
	- Set the trigger to 2 V/DIV DC.
	- Set the sweep to 400 ~ 500µsec/DIV.
	- \* Set the trigger to EXT or Ch2. Only Ch1 is displayed.

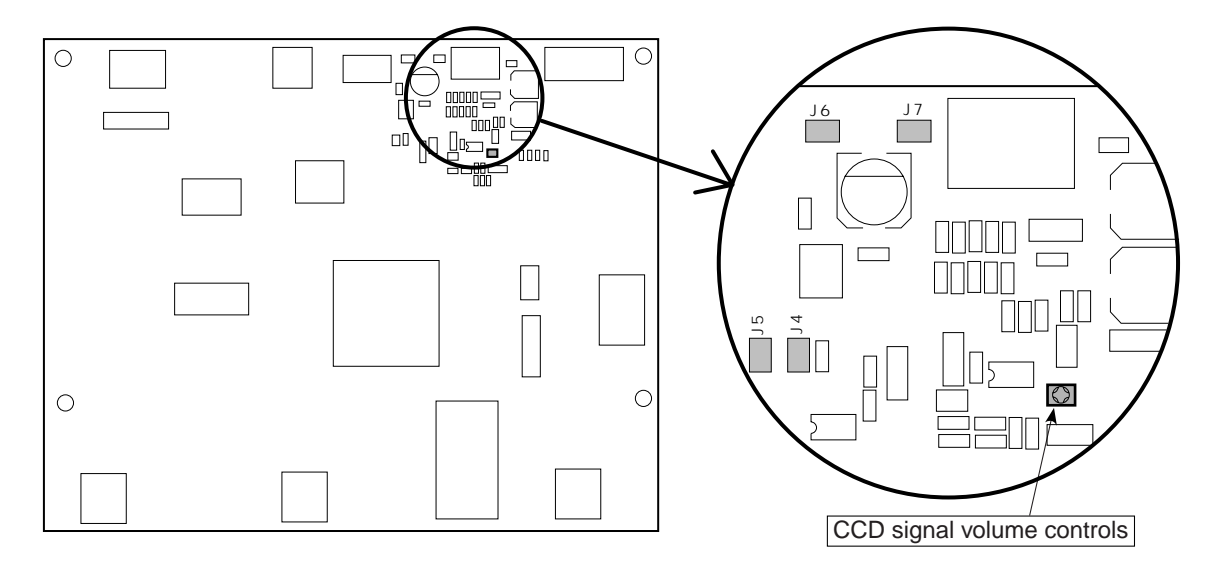

Fig. 1 Main Board Assy

#### 3) Temporary focus adjustment

Adjust the lens to the reference position and fix the two lens fixing screws temporarily. (See Figure 2.)

\* Install the lens so that the lens marking is located horizontally and toward you.

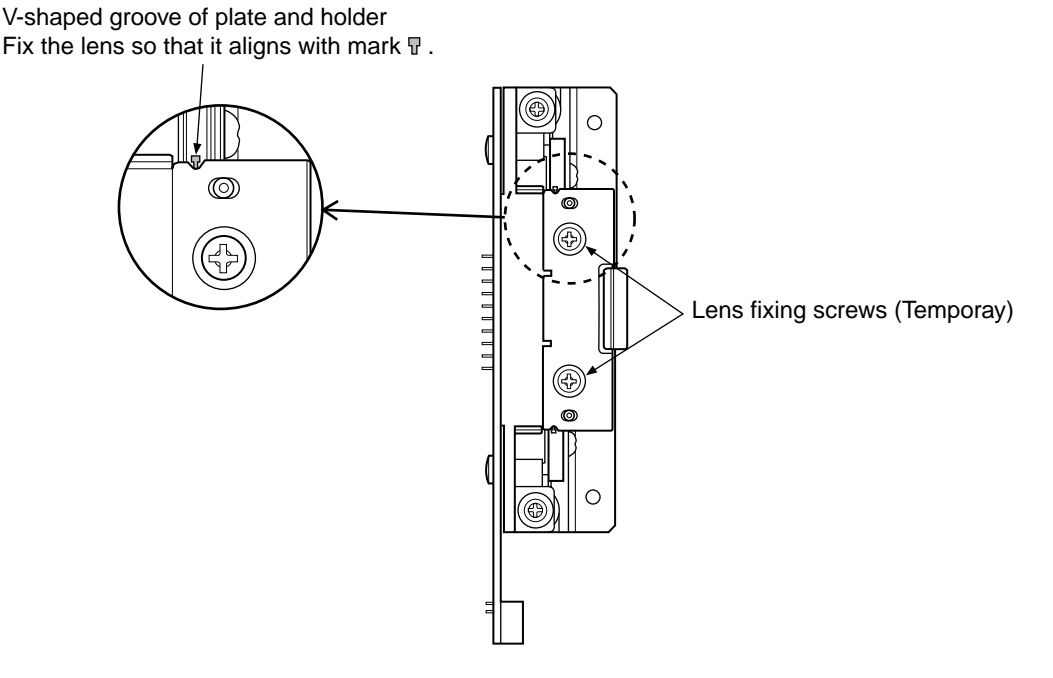

Fig. 2 Temporary focus adjustment

4) Clean the plate surface and then write an adjustment pattern.

(Clean the plate surface sufficiently. If not, the subsequent calibration cannot be performed accurately.)

- <sup>1</sup> Place the joint of a sheet in the switch panel position.
- <sup>2</sup> As shown in Figure 3, write the adjustment pattern using a black marker.
- <sup>3</sup> Write three horizontal lines of 100 mm long in the upper, middle, and lower positions according to the rule.
- $\textcircled{4}$  Write a vertical line of 100 mm long (thichness 4  $\sim$  5 mm) in the center 100 mm away from the middle position, and write tow rertical lines of 50 mm long in the upper, lower positions by one of them.
- <sup>5</sup> Move the sheet so that the two horizontal lines at the top and bottom are located in the center of the LED irradiation range of the sheet surface.

#### **Note:**

- 1. Draw the three vertical lines so that they become vertical in the same line.
- 2. If it is difficult to perform adjustment, draw the vertical lines more boldly and perform tentative adjustment. After that, return the vertical lines to the former state and perform accurate adjustment.

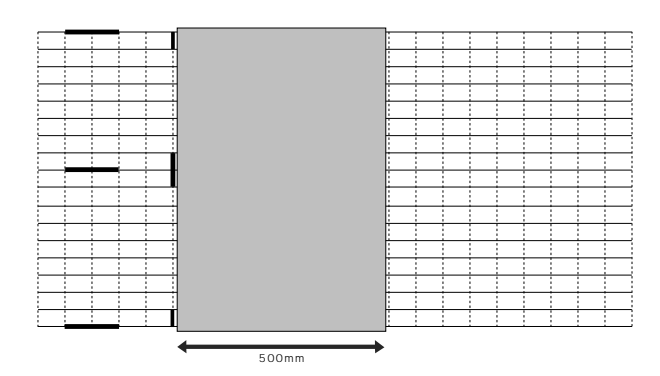

Fig. 3 CCD Adjustment pattern

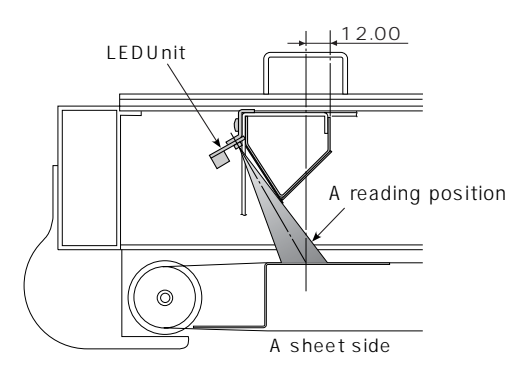

Scanning position

5) Put the set into the CCD adjustment mode.

Turn OFF the POWER.

- Turn ON the ON/Standby button while pressing and holding the "+" and "-" buttons, so the LED display is "AP".
- Press the "Reprint" button, so the set is put into the CCD adjustment mode. (LED display is "6".)
- The light-source LED lights in red when you press the Reprint button.
- The LED repeatedly lights in green, blue, and red when you press the Reprint button. (See Figure 4.)

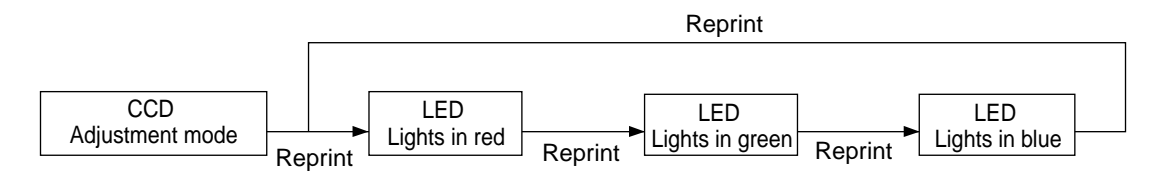

Fig. 4 Adjustment mode sequence

6) Adjustment of oscilloscope

Adjust the trigger level and Ch1 vertical position so that a CCD waveform appears on the oscilloscope display with the light-source LED turned on in red. Adjust the horizontal position, luminance, and focus. (See Figure 5.) When a waveform is saturated, turn the volume control shown in Figure 1 counterclockwise and adjust the waveform to the position where it is not saturated.

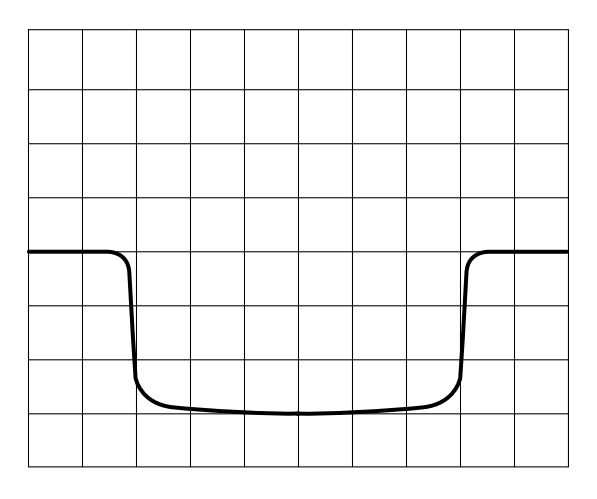

Fig. 5 CCD waveform (Adjustment of oscilloscope)

#### 7) CCD monitoring angle adjustment

Turn the CCD position adjustment screws (see Figure 6.) so that the waveform on the oscilloscope is symmetric on the right and left and so that the three vertical lines at the upper, middle, and lower positions can be read in the same level. Then, fix the screws. (See Figure 6.)

#### **Note:**

Fix the CCD fixing screw tentatively so that the CCD Holder smoothly moves and does not float from the Lens Holder.

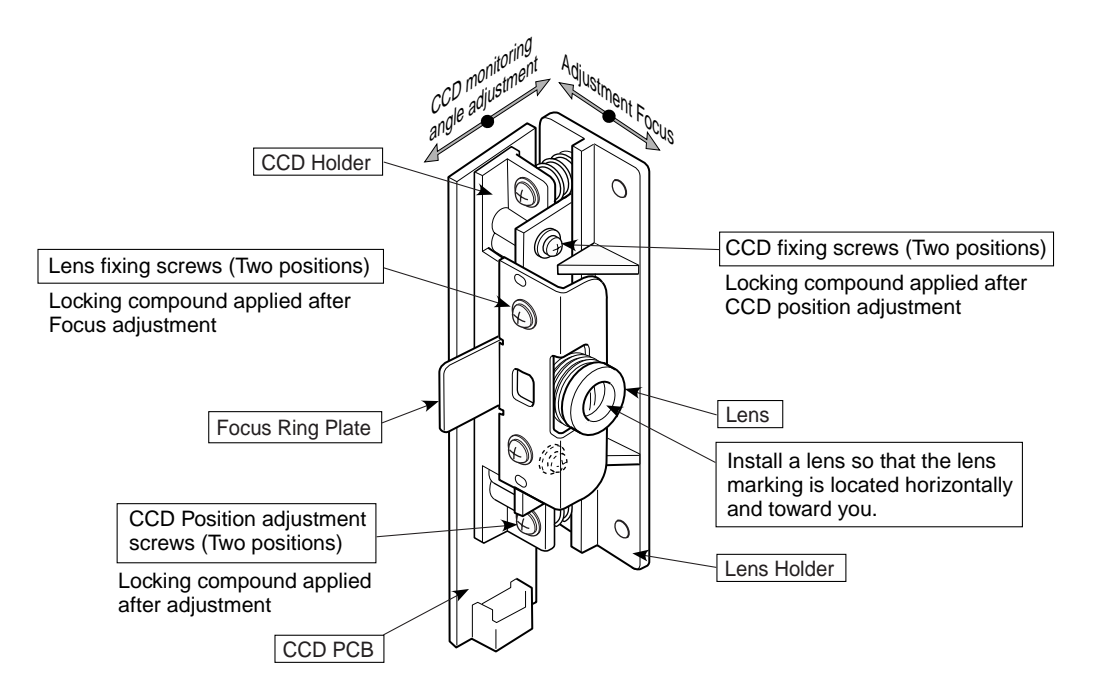

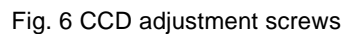

|  |  |    |  |  |  |  |     |  | N |  |  | ᆪ |  |  | ℸ℩ |  |
|--|--|----|--|--|--|--|-----|--|---|--|--|---|--|--|----|--|
|  |  | OK |  |  |  |  | N G |  |   |  |  |   |  |  |    |  |

Fig.7 CCD waveform (Monitoring angle adjustment)

#### 8) Focus adjustment

Move the sheet so that an adjustment pattern is displayed on the oscilloscope. Move the sheet so that three horizontal adjustment patterns are displayed on the oscilloscope. Monitor the display on the oscilloscope and move the lens so that the displayed waveform is sharp. Adjust the focus and fix the lens fixing screws (see Figure 2). (See Figure 8.)

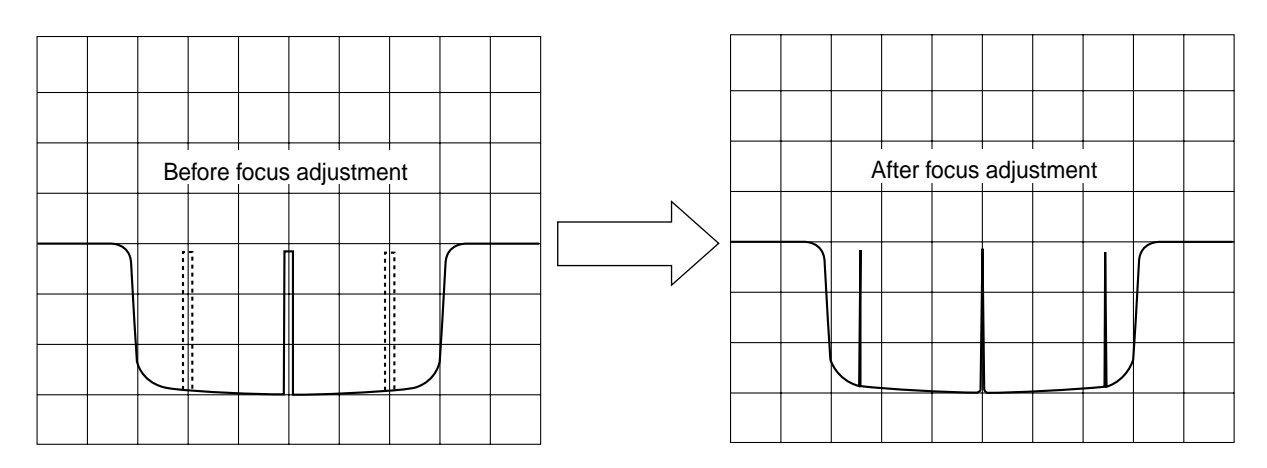

Fig.8 CCD waveform (Focus adjustment)

9) Volume control adjustment

Change the light-source LEDcolor using a Reprint button while viewing the CCD waveform monitor. Using Main Board Assy (R82), adjust so that the CCD waveform is saturated by about 20 to 80% with the lowest (darkest) signal LED turned on. (See Figure 9.)

\* Used a ceramic screwdriver (1.8  $\times$  4) when the volume control adjustment.

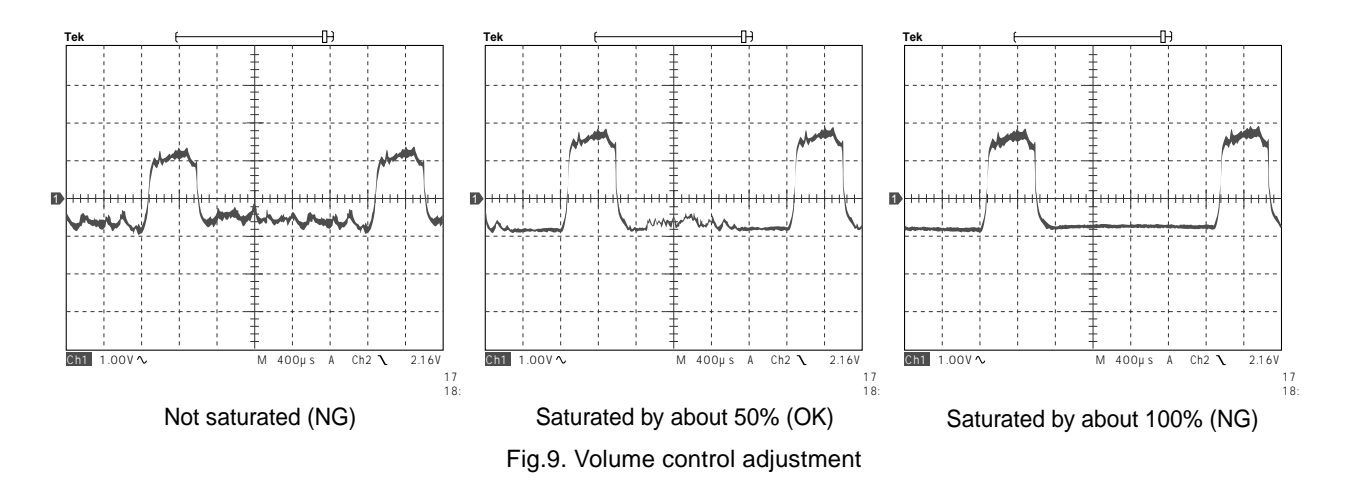

#### 10) Waveform confirmation

The brightness of the light-source LED is automatically adjusted by CPU when you press the Feed/Stop button in the CCD adjustment mode.

Confirm that the shape of the waveform automatically adjusted for each color (R.G.B) is equal on the right and left.

#### **6-2. Calibration procedure**

1) Write a calibration adjustment pattern. (See Figure 3.)

Clean the sheet (on two planes) before performing calibration, and be sure to return the back panel to the prescribed position.

- \* Move an adjustment pattern so that it is located on the left when viewed from the front.
- \* Take care that outer light is not put with the Back Panel completely closed when performing calibration.
- 2) Start calibration.
	- Press the ON/Standby button and turn off the power.
	- Turn ON the ON/Standby button while pressing and holding the "+" and "-" keys.
	- LED display is "AP".
	- Press the Print button, so calibration starts. (LED display "2.")

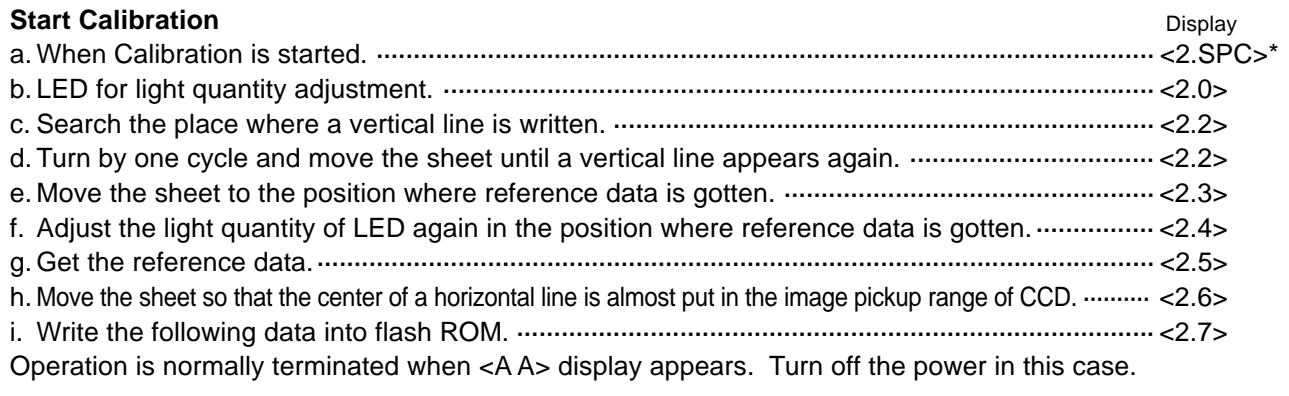

- \* SPC indicates the non-lighting state.
- \* <0.0.> is displayed respectively when an error occurred.

#### **Confirmation of printing**

Make a copy using four-color markers.

At that time, confirm that the data written in the inner position about 10 mm away from the portion where the upper and lower sheets can be viewed is printed.

\* The outside range (about 30 mm) of a ruled line is also valid.

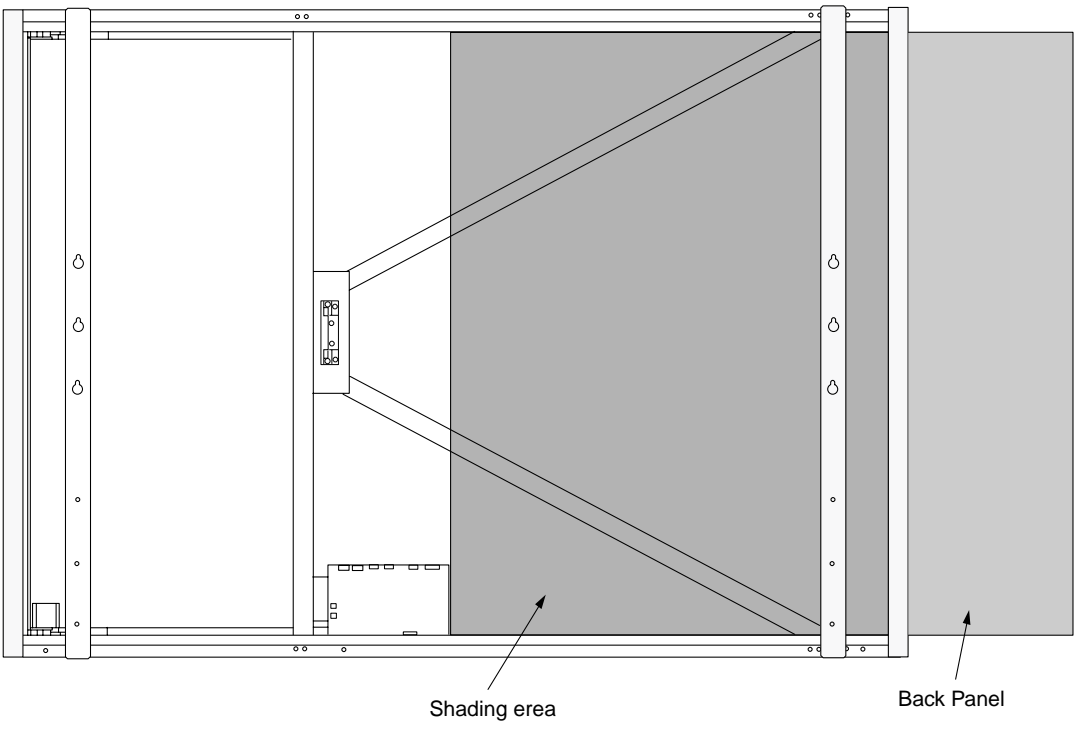

#### Fig.10 Shielding area

#### **6-3. Tension Adjustment of Timing Belt**

The tension of a timing belt must be adjusted when the Sheet Motor Assy is replaced and removed.

#### **Tool required**

• Spring balance

**Adjustment** (See the illustration shown below.)

- Fix the Sheet Motor Assy tentatively and measure the tension of a timing belt using a spring balance.
- Move the Sheet Motor Assy and fix it in the position where proper load is obtained.
- The proper load is 0.3 to 0.6 kgf with the timing belt bent by approximately 1 mm.

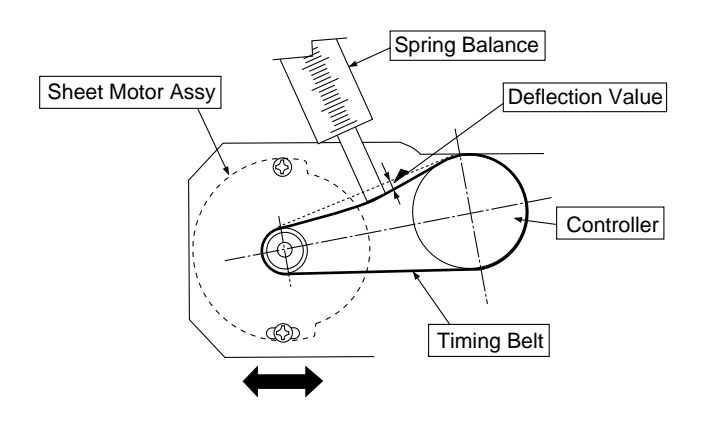

## **7. CABLE AND CABLE CONNECTION**

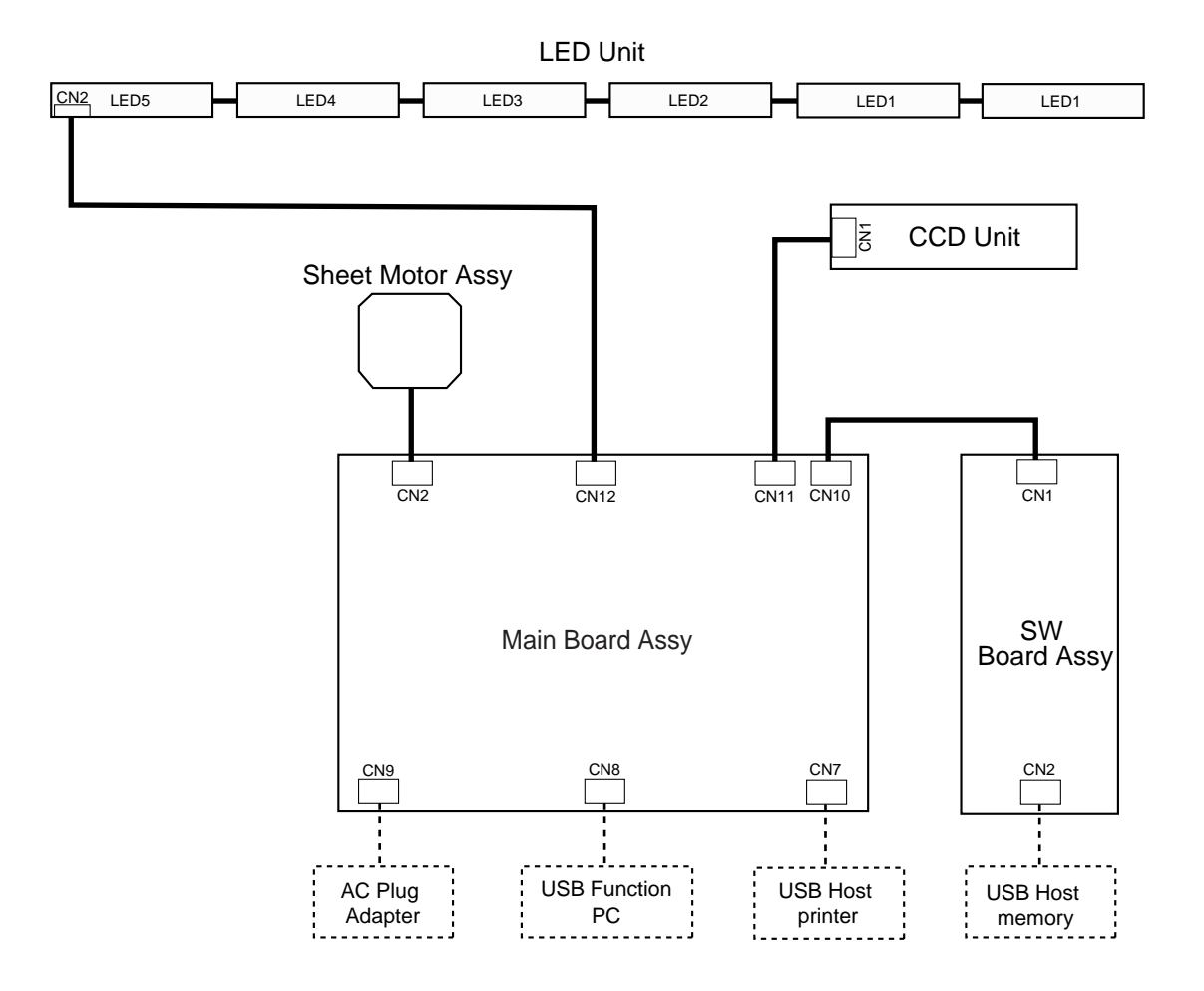

## **8. PARTS LIST**

#### **1. Overall configuration**

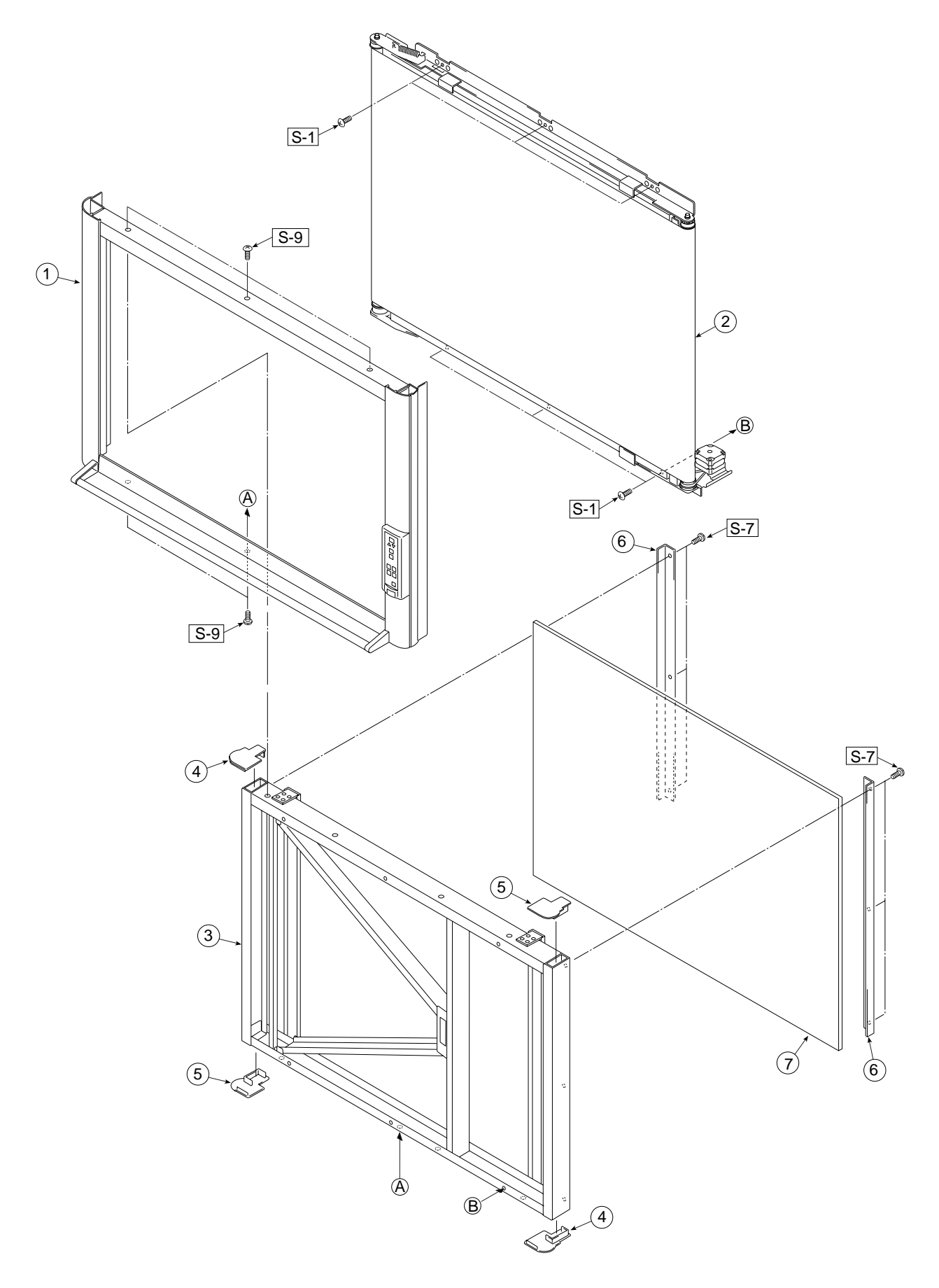

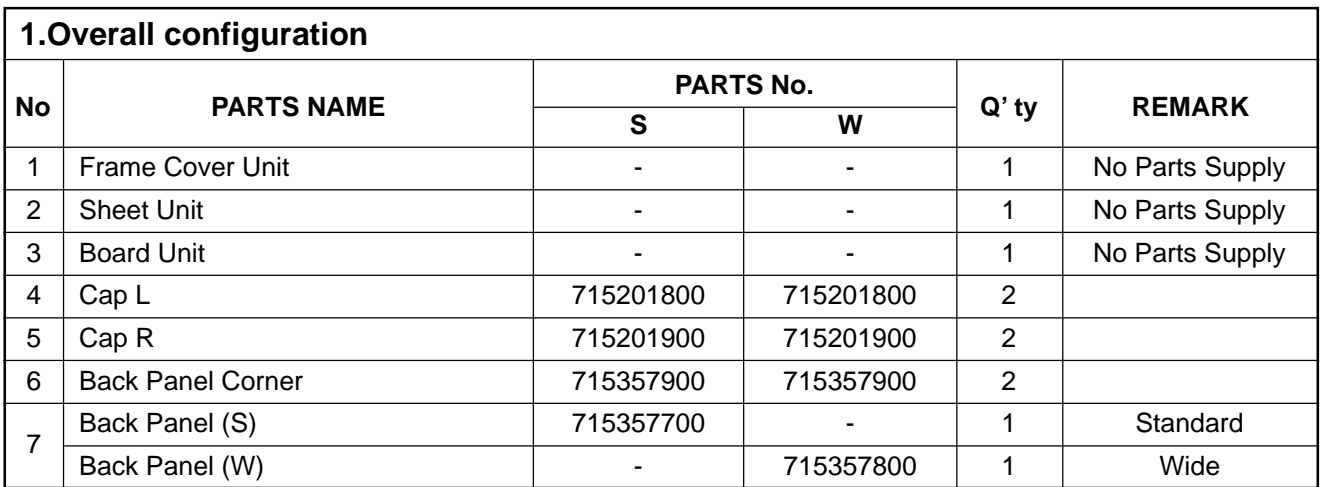

#### **2. Frame Cover Section**

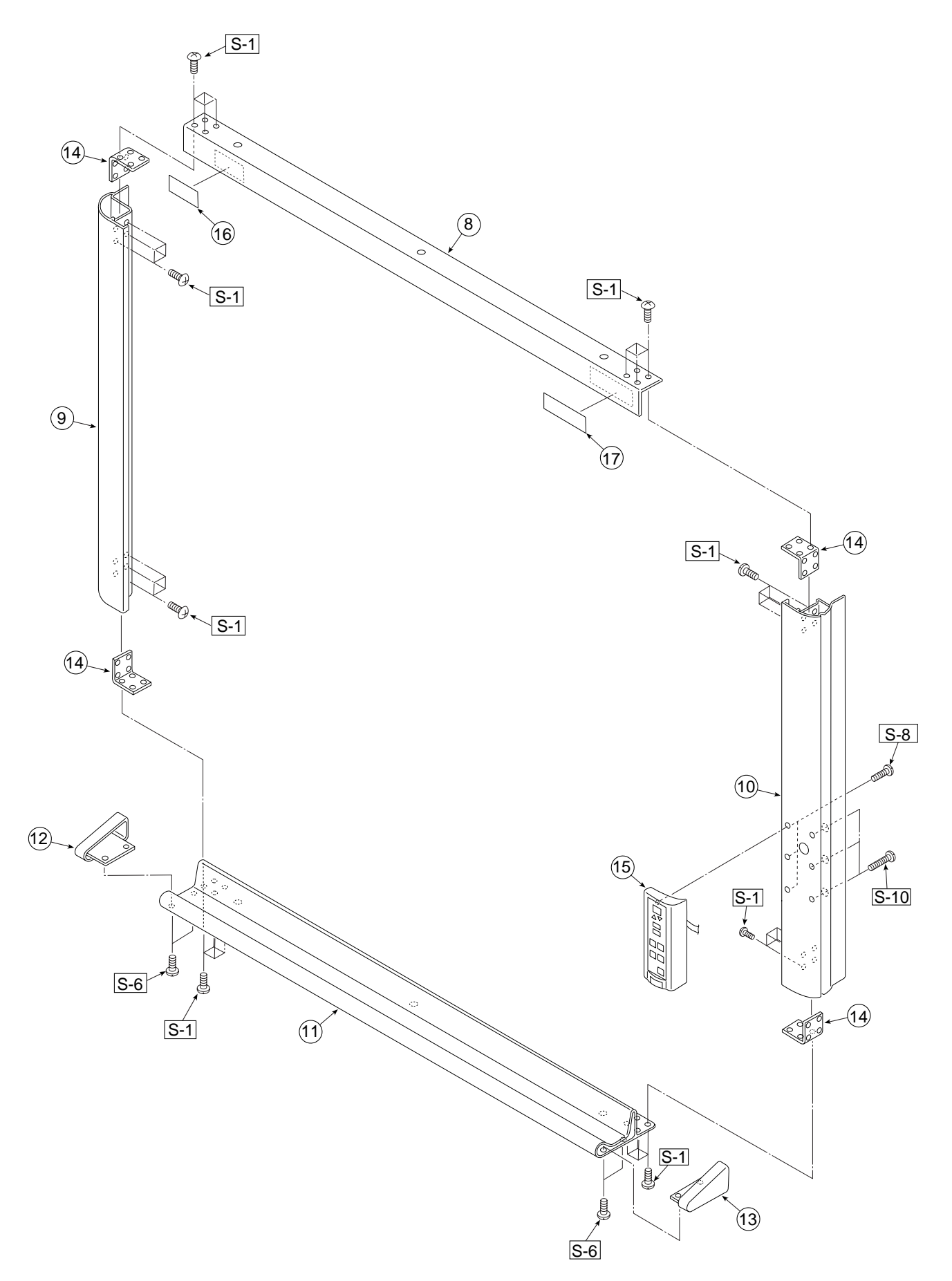

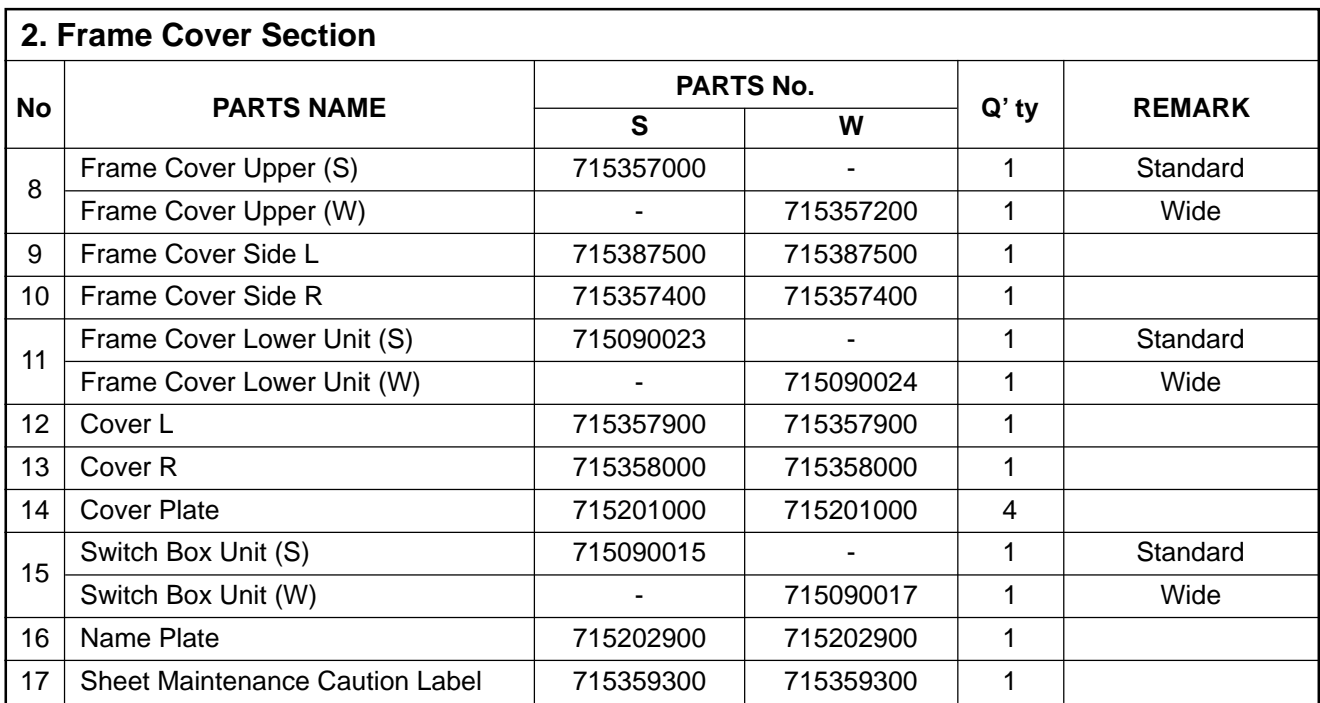

#### **3. Sheet Frame Section**

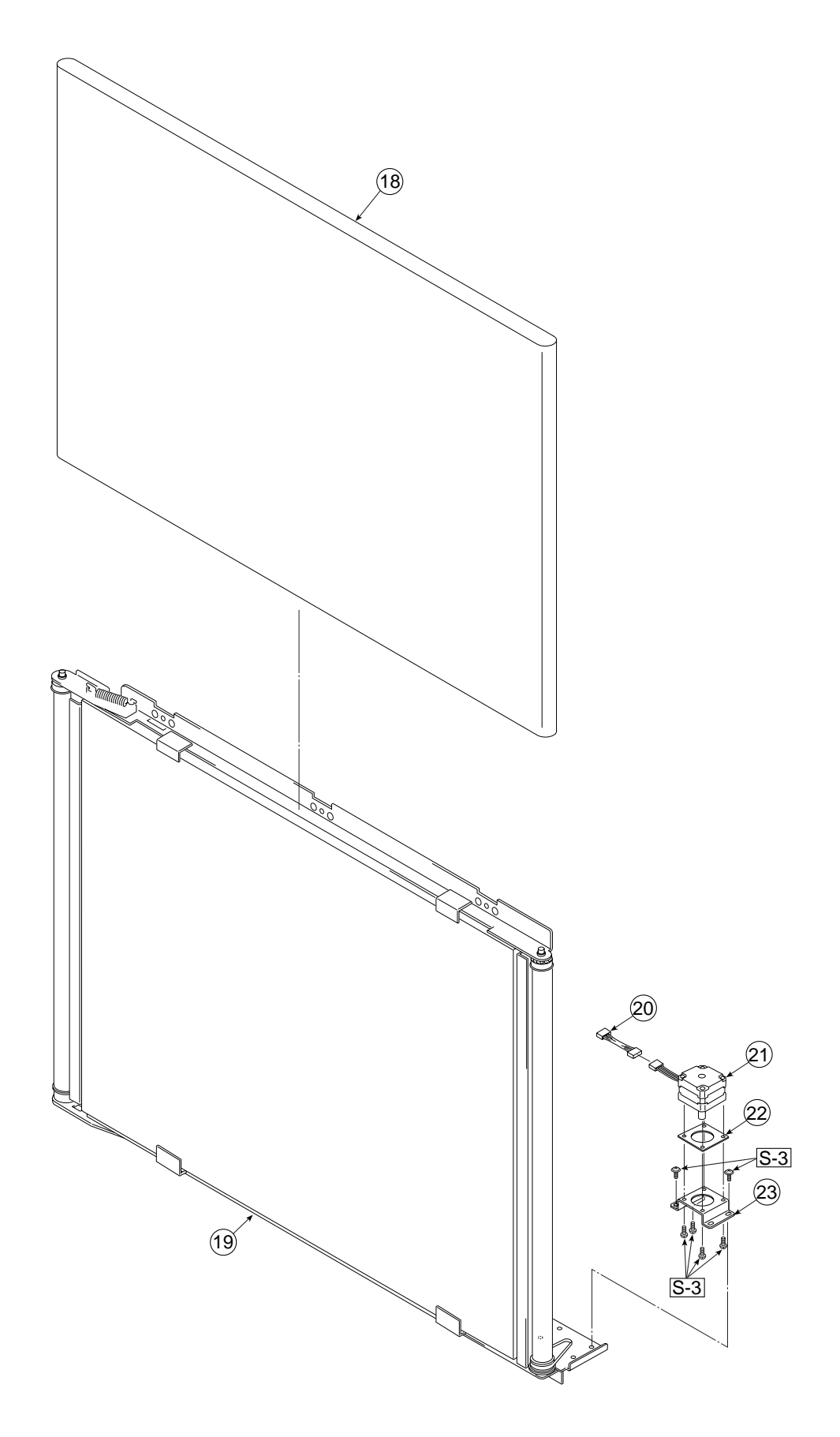

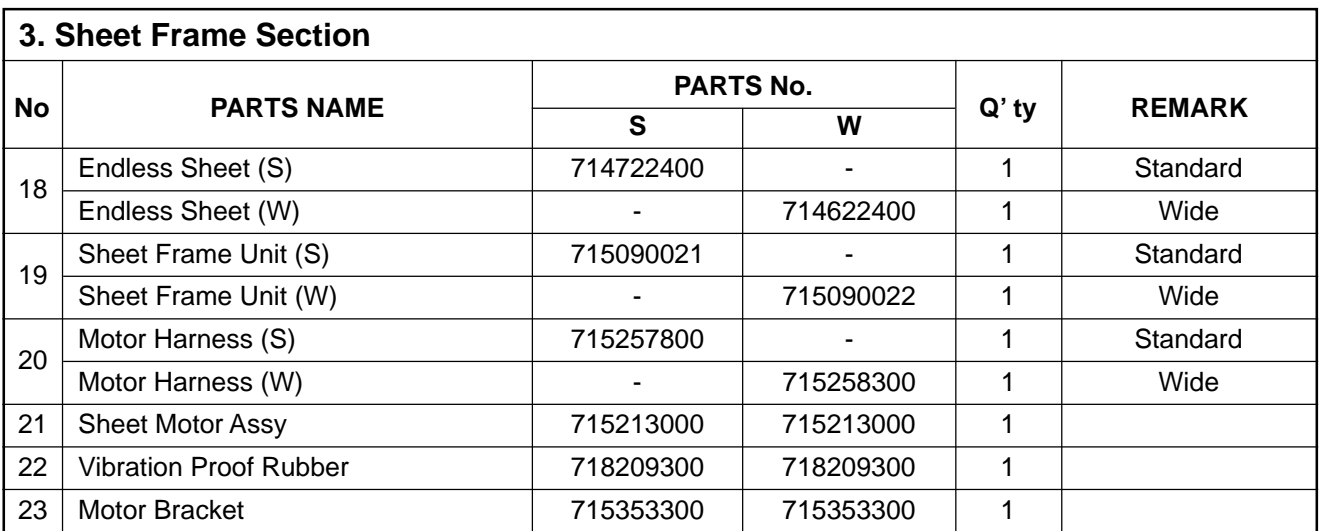

#### **4. Board Frame Section**

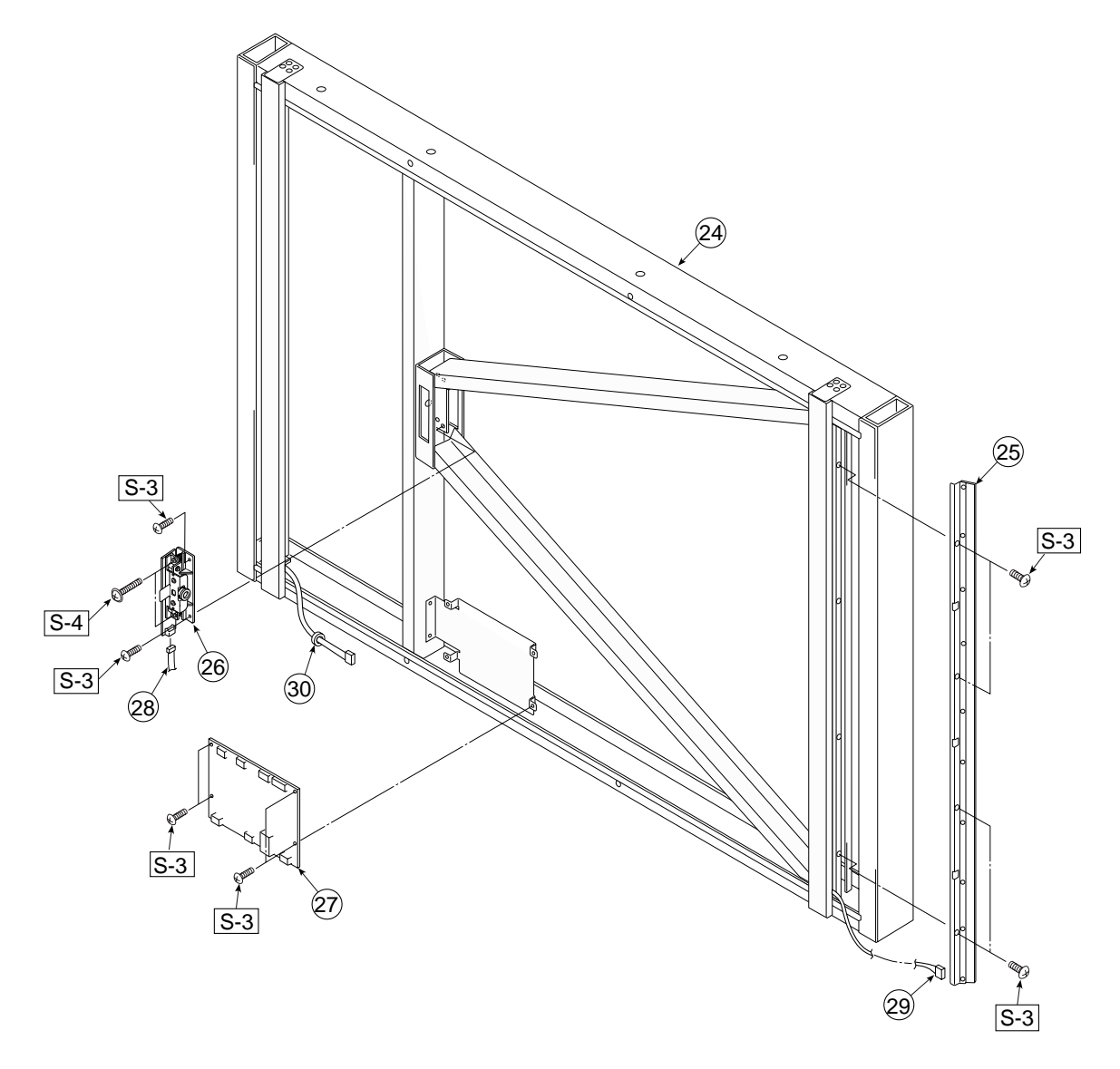

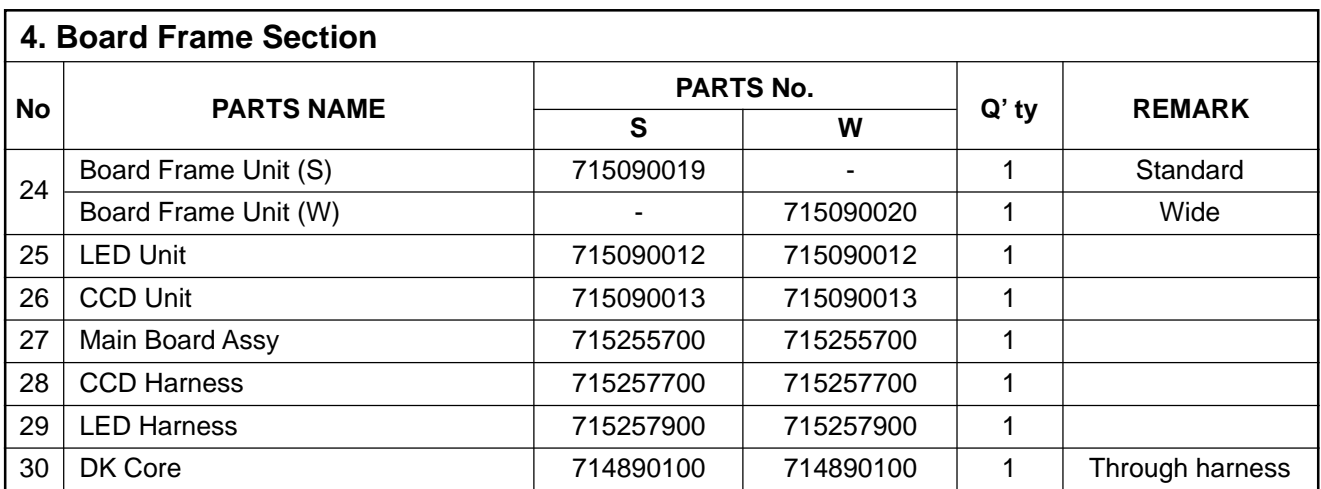

#### **5. Accessories Section**

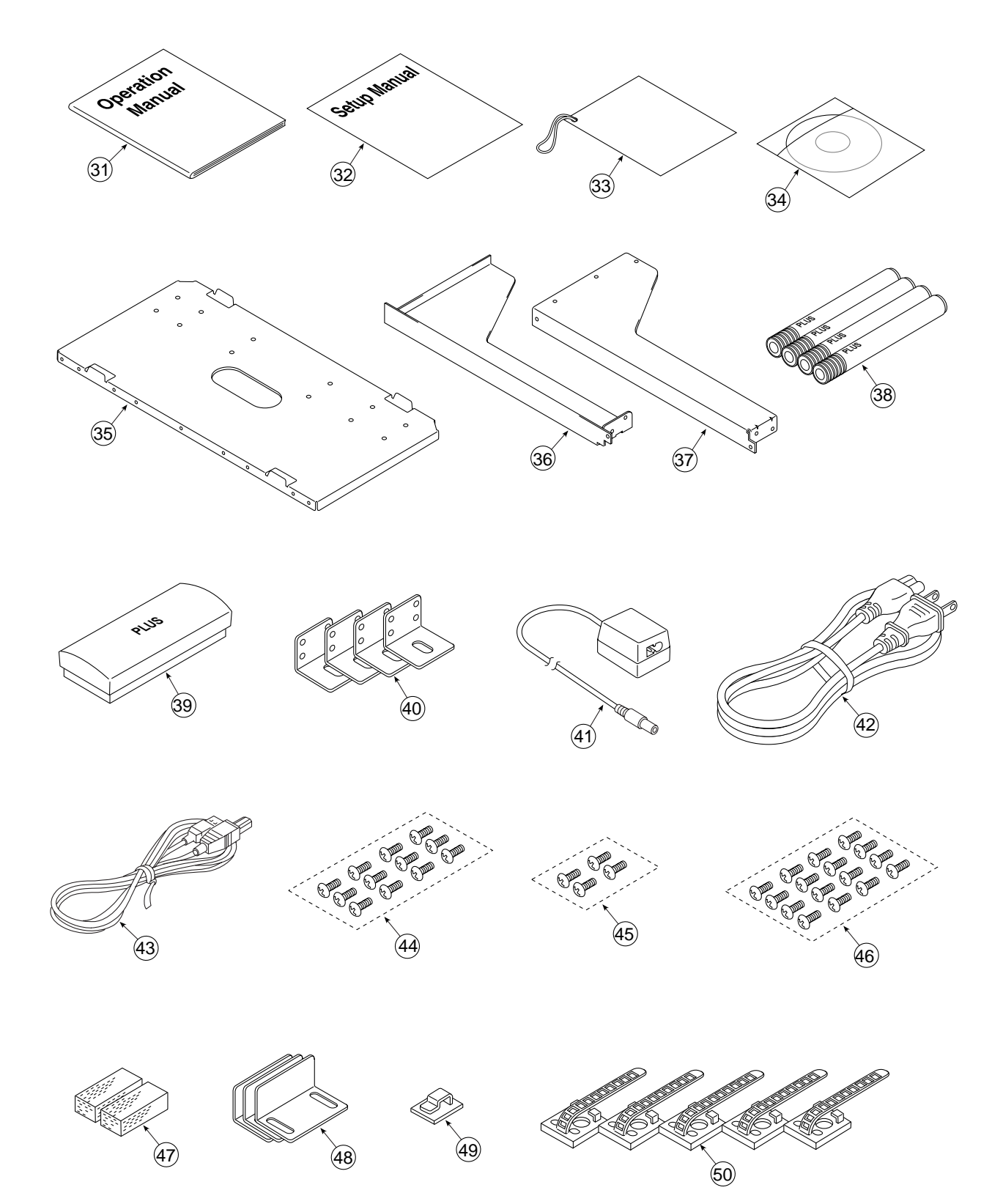

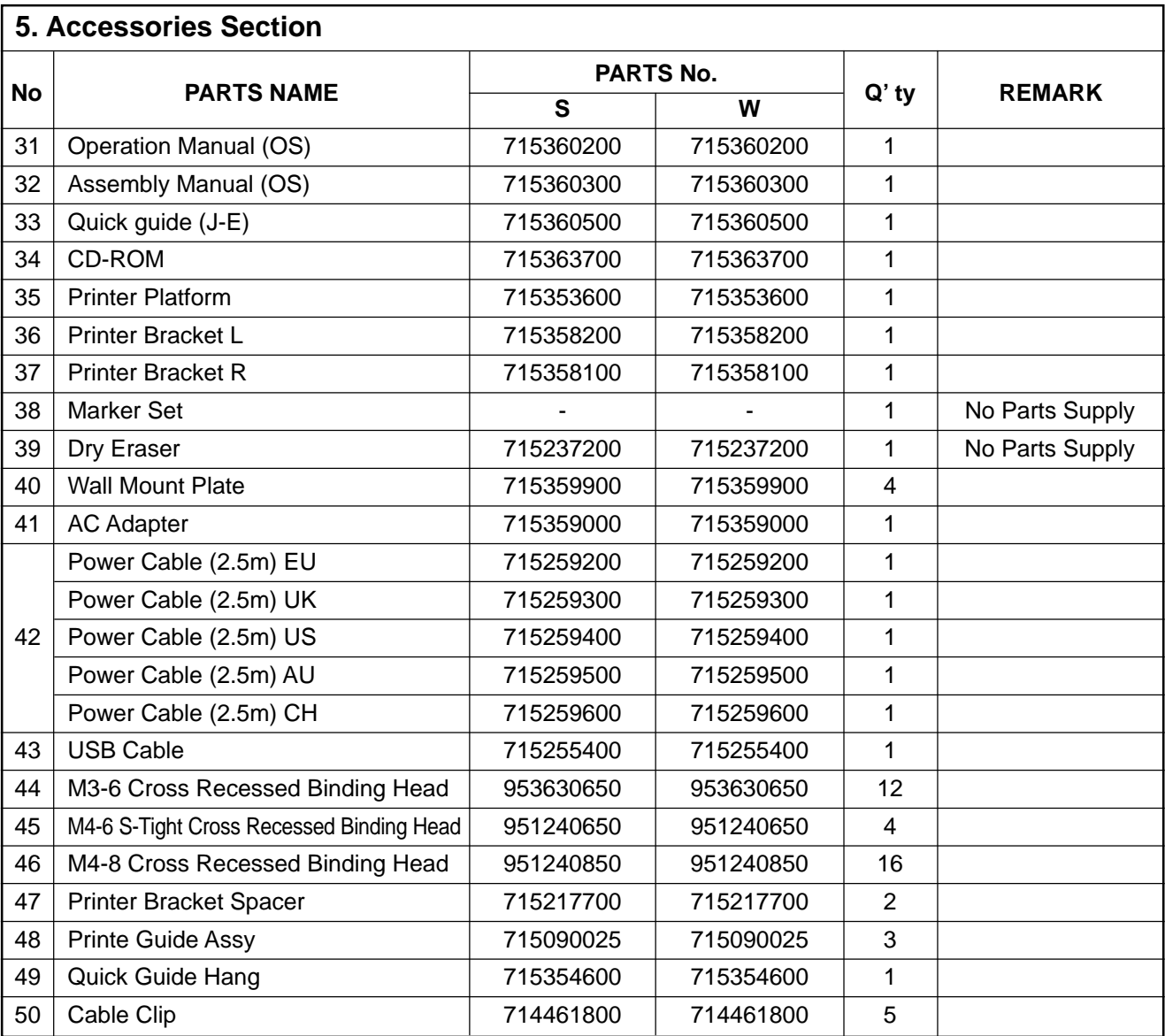

#### **6. Carton & Packing**

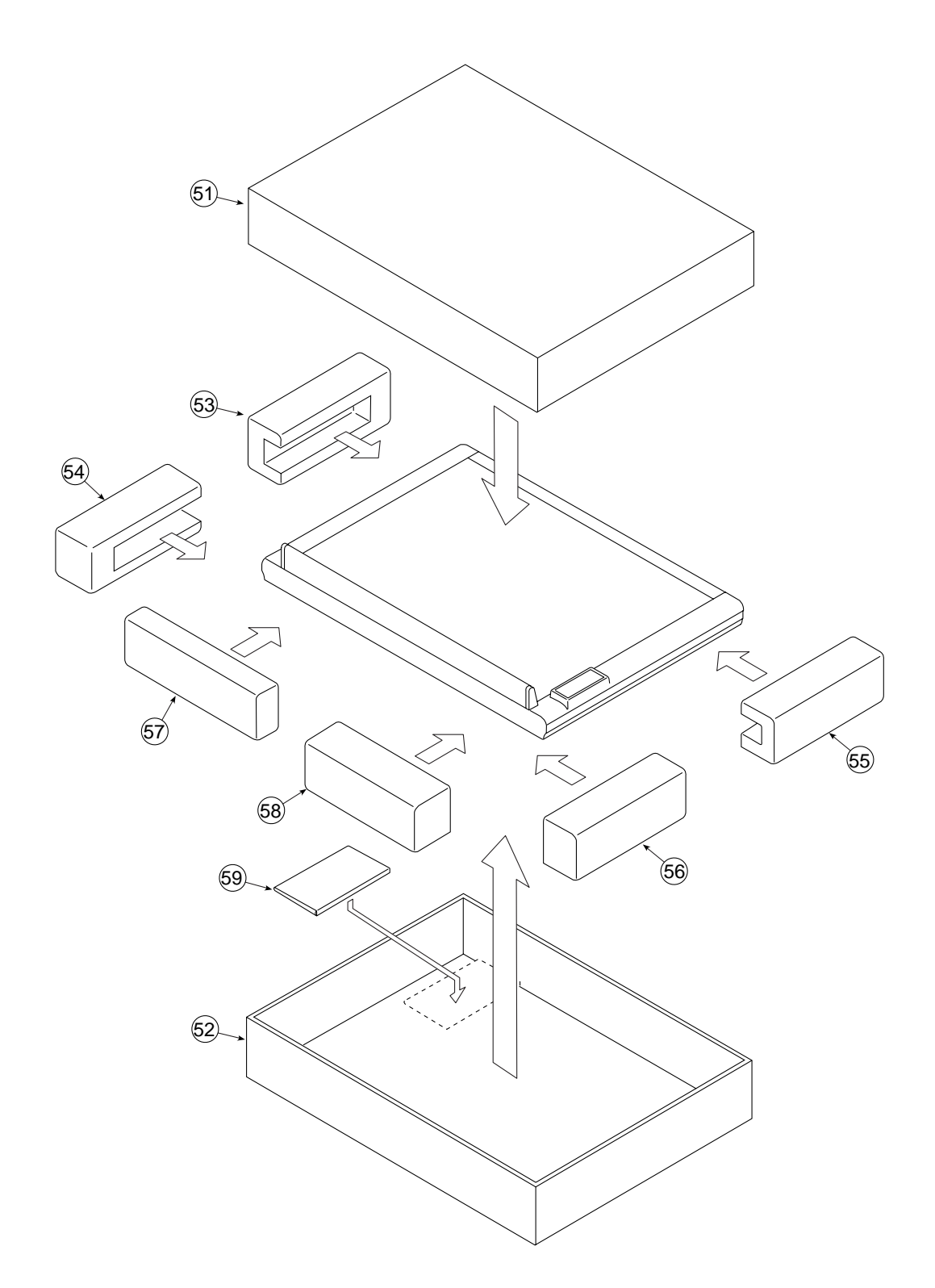

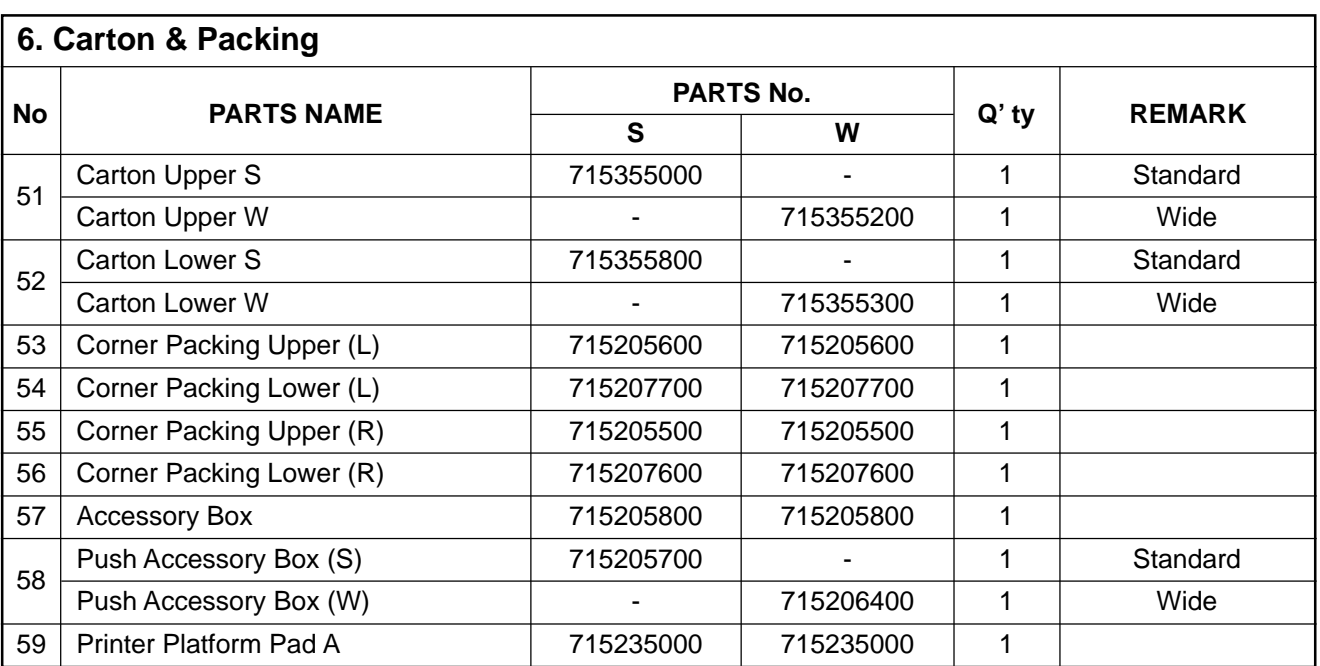

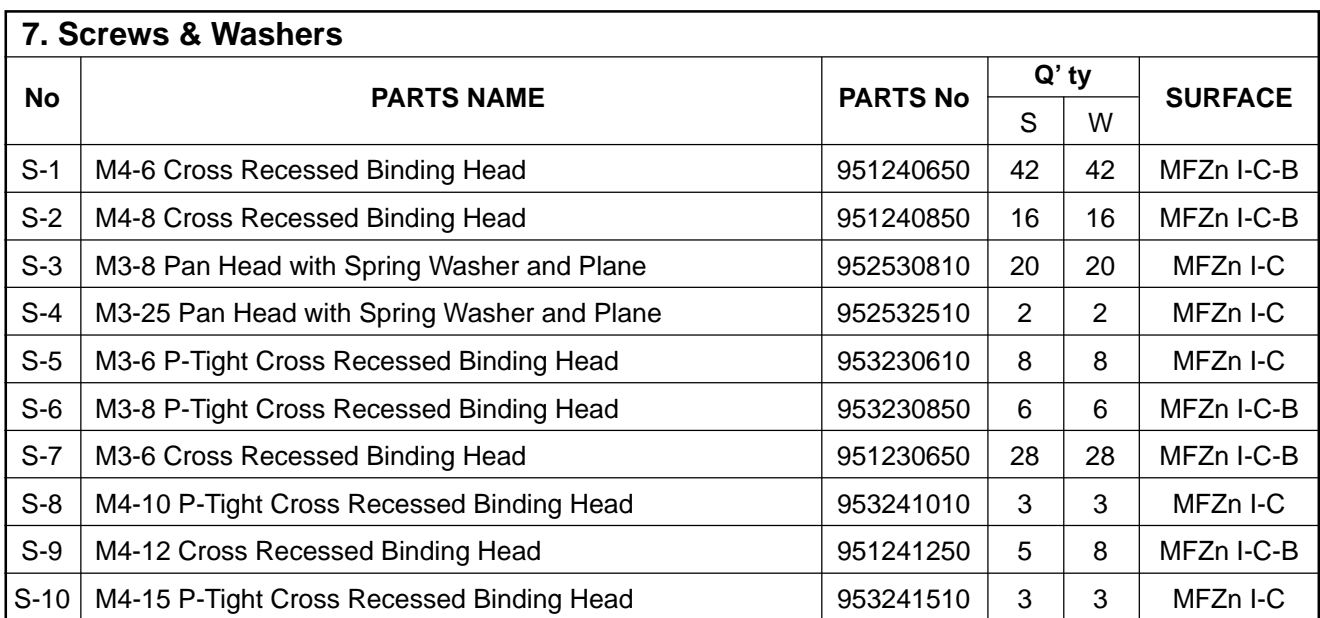

**8. M-11-T**

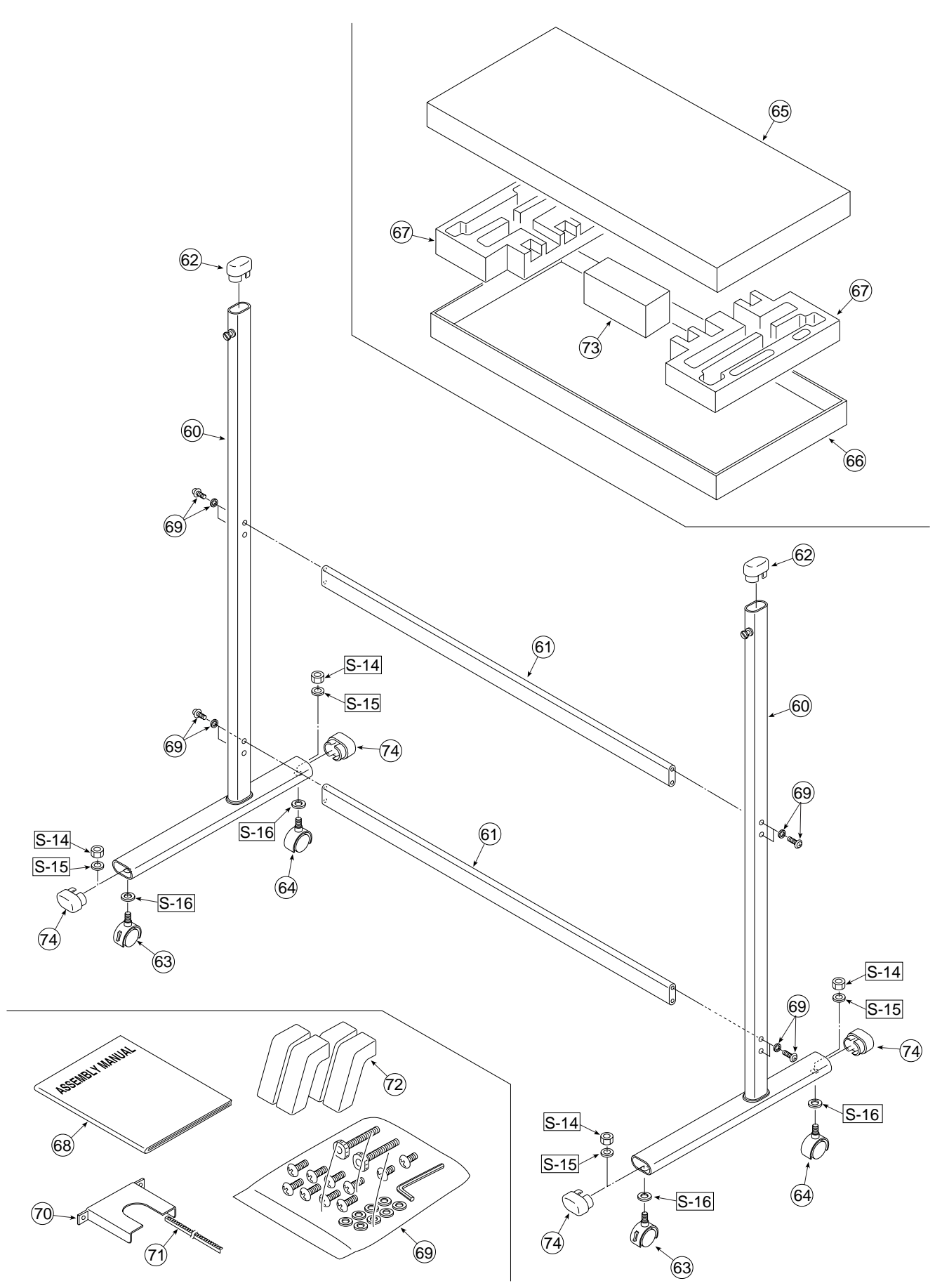

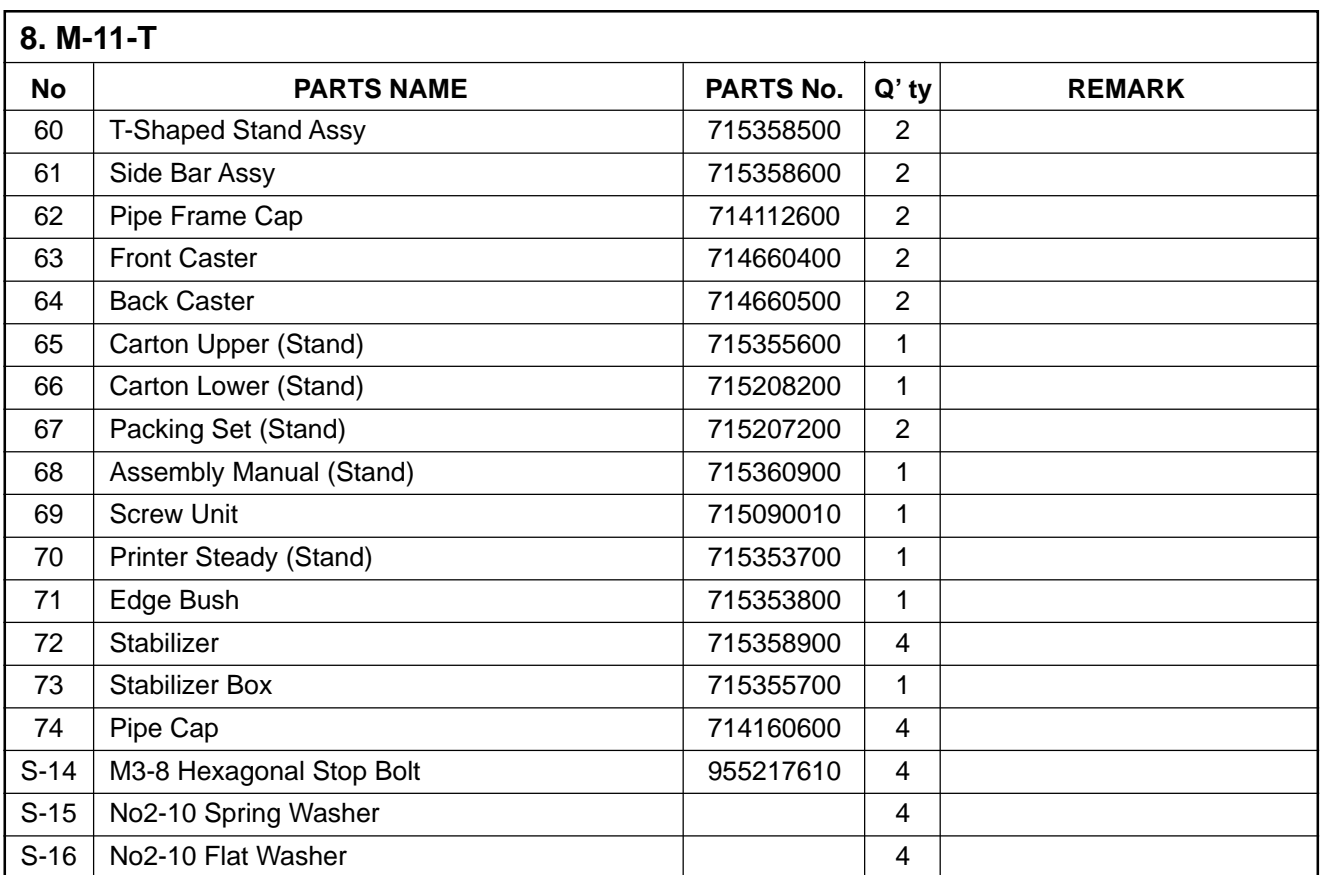

## **9. REVISION HISTORY**

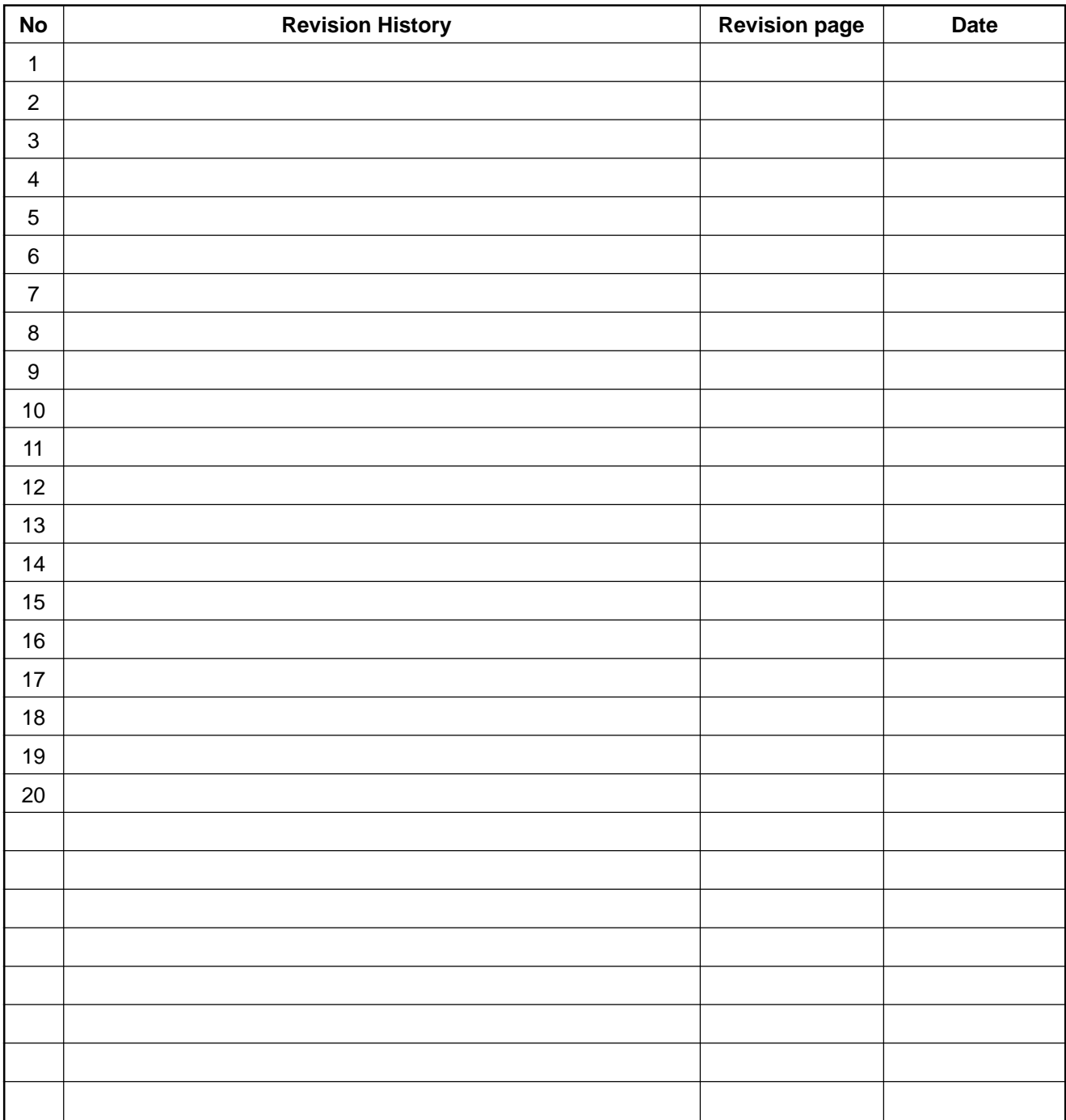

### **PLUS Vision Corp.**

20-11, Otowa 1-chome, Bunkyo-ku, Tokyo, 112-0013 JAPAN www.plus-vision.com<br>www.plus-vision.com<br>email:plusvision@plus.co.jp

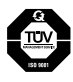

Iruma Factory of PLUS Vision Corp. is<br>certified to ISO 9001.<br>Certificate No. 12 100 17398 TMS

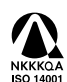

Otowa Head Office and PLUSLAND of PLUS Corporation,<br>and Iruma Office/Iruma Factory of PLUS Vision Corp. are<br>iso 14001 Certificate No. NQE-9809008A

\*PLUS Vision Corp. is certified to ISO 14001 as a member of the PLUS group.

C2001, PLUS Vision Corp.